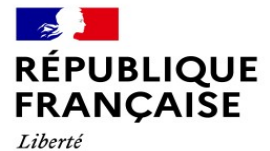

Everic<br>Égalité<br>Fraternité

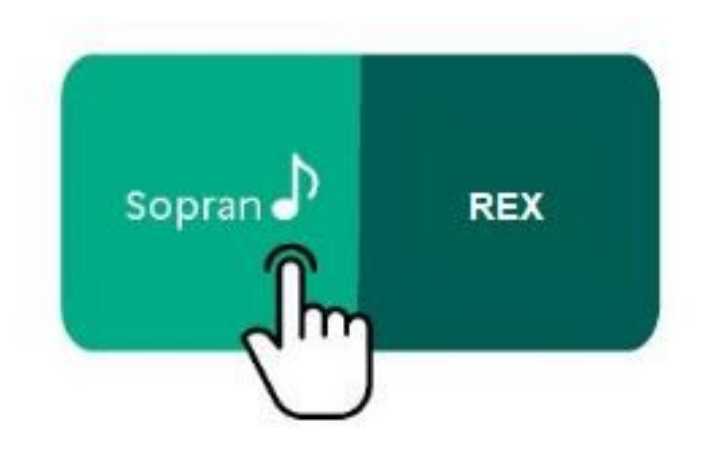

# **GUIDE DE L'UTILISATEUR DU TÉLÉSERVICE SOPRANO/REX**

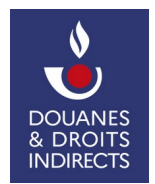

### **AVANT-PROPOS**

Bienvenue dans ce pas-à-pas pour l'utilisation du téléservice **SOPRANO/REX** 

Il détaille les différentes fonctionnalités de ce téléservice, à savoir :

- la procédure de dépôt d'une demande d'enregistrement ;

- la procédure d'accès aux dossiers de demande d'enregistrement en cours d'instruction ;

- la procédure de consultation des enregistrements REX validés ;

- la procédure de demande de modification des enregistrements REX.

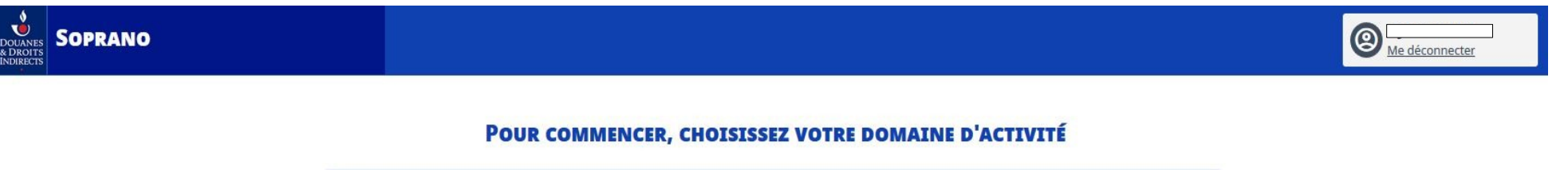

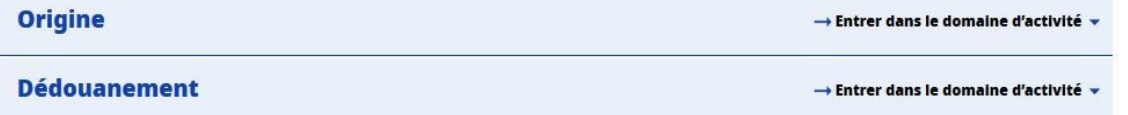

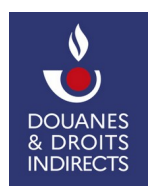

# **Sommaire**

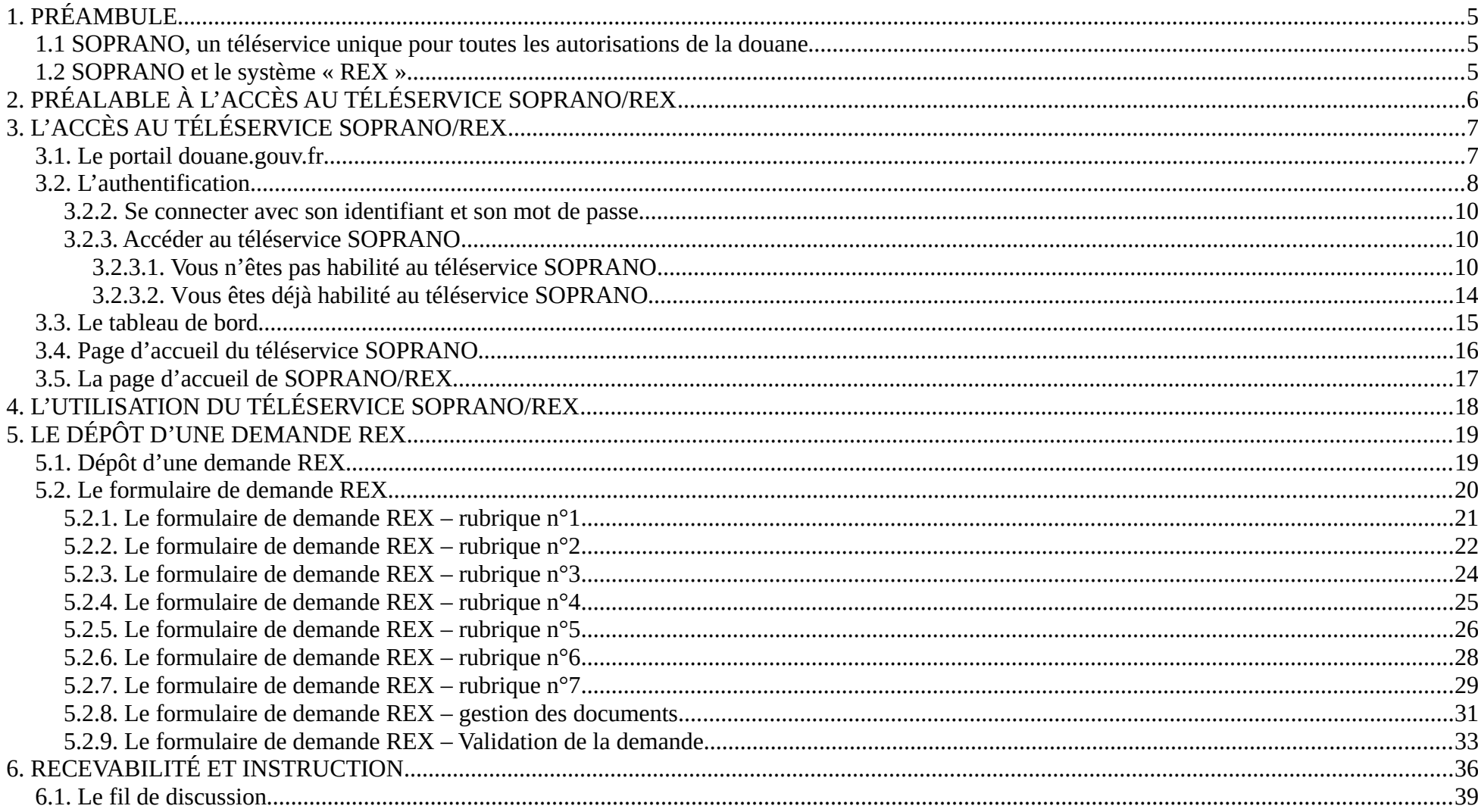

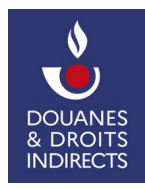

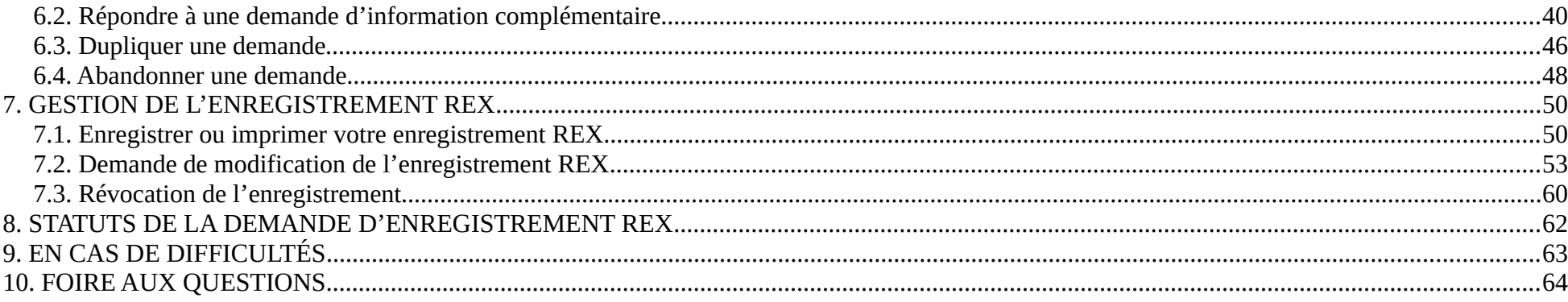

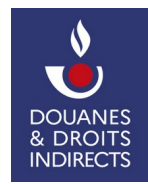

#### <span id="page-4-2"></span>**1. PRÉAMBULE**

#### <span id="page-4-1"></span> **1.1 SOPRANO, un téléservice unique pour toutes les autorisations de la douane**

 Le téléservice SOPRANO (SOlution Pour Rationaliser la gestion des Autorisations Numérisées des Opérateurs) permet d'une part aux opérateurs de déposer leurs demandes d'autorisations douanières et d'autre part aux services douaniers de les instruire et les délivrer dans un seul et même outil. SOPRANO assure aux douaniers comme aux opérateurs une visibilité entière sur le processus de délivrance.

#### <span id="page-4-0"></span> **1.2 SOPRANO et le système « REX »**

 Le code des douanes de l'Union européenne (CDU) prévoit que tous les échanges d'informations entre les autorités douanières et entre les opérateurs économiques et les autorités douanières, ainsi que le stockage de ces informations, doivent être effectués au moyen de techniques de traitement des données. Les systèmes d'information et de communication doivent proposer aux opérateurs économiques les mêmes possibilités dans tous les États membres.

 Le système REX vise à délivrer un numéro d'enregistrement aux opérateurs économiques qui émettent eux-mêmes les attestations d'origine. L'attestation d'origine est une procédure d'auto-certification consistant en l'apposition d'une déclaration d'origine par l'exportateur enregistré sur facture ou tout autre document commercial.

 Pour être habilités à établir une attestation d'origine, les opérateurs économiques doivent être enregistrés dans une base de données par les autorités compétentes de leur pays d'origine, en France il s'agit de SOPRANO/REX. À la suite de cet enregistrement, l'opérateur économique deviendra un exportateur enregistré.

Les informations relatives aux données enregistrées par l'exportateur enregistré sont publiées sur le <u>[site internet de la section REX de l'UE](https://ec.europa.eu/taxation_customs/dds2/eos/rex_home.jsp?Lang=fr),</u> où les opérateurs économiques sont en mesure de vérifier la validité des enregistrements des exportateurs enregistrés qui présentent des attestations d'origine.

Il convient de noter que pour les envois d'une valeur inférieure à 6 000 EUR, l'attestation d'origine n'est pas assortie d'une obligation d'enregistrement.

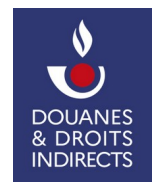

Dans l'UE, le système REX est appliqué par les opérateurs économiques **dans les cas suivants** :

- opérateurs de l'UE exportant des marchandises originaires vers les pays bénéficiaires du SPG aux fins du cumul de l'origine ;
- • opérateurs de l'UE exportant des marchandises originaires vers les PTOM aux fins du cumul de l'origine ou aux fins de bénéficier de préférences unilatérales accordées par un PTOM à l'UE ;
- • opérateurs de l'UE exportant des marchandises originaires vers des pays tiers avec lesquels l'UE a conclu des accords de libre-échange qui prévoient que l'origine des marchandises est déclarée par les exportateurs enregistrés dans le système REX.

#### **Les accords suivants sont concernés** :

- accord entre l'UE et le **Canada** (CETA) ;
- accord entre l'UE et le **Japon** ;
- accord entre l'UE et le **Vietnam** ;
- accord entre l'UE et **Singapour** ;
- accord entre l'UE et le **Royaume-Uni** ;
- APE d'étape entre l'UE et la **Côte d'Ivoire** ;
- APE d'étape entre l'UE et le **Ghana** ;
- APE intérimaire entre l'UE et l**'Afrique orientale et australe** (ESA).

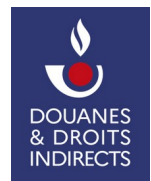

### <span id="page-6-0"></span> **2. PRÉALABLE À L'ACCÈS AU TÉLÉSERVICE SOPRANO/REX**

L'accès au téléservice SOPRANO/REX est soumis à trois conditions :

 **1/ Vous devez être muni d'un numéro d'identification douanière européen – EORI**. Il s'agit d'un numéro unique d'identifiant douanier au sein de l'UE. Reprenant la structure du numéro SIRET (FR+SIRET), votre numéro EORI peut être obtenu auprès du bureau de douane gérant vos procédures douanières ou, à défaut, auprès du pôle d'action économique (PAE) de la direction régionale des douanes dont vous dépendez (coordonnées sur <u>[douane.gouv.fr](https://www.douane.gouv.fr/les-cellules-conseil-aux-entreprises)</u>). La démarche s'effectue gratuitement en ligne :

<https://www.douane.gouv.fr/demarche/enregistrer-votre-entreprise-aupres-de-la-douane-numero-eori> https://www.douane.gouv.fr/dossier/tout-sur-soprano-eori

 **2/ Vous devez disposer d'un compte** sur la plateforme interactive de la douane : douane.gouv <https://www.douane.gouv.fr/sinscrire-et-creer-un-compte-personnel-sur-douanegouvfr>

 **3/ Vous devez faire certifier votre compte** douane.gouv par le PAE territorialement compétent. Pour ce faire, vous devez faire parvenir par courrier ou courriel à votre PAE le formulaire administrateur douane dûment rempli et demander l'adhésion au service en ligne SOPRANO/REX. Cette étape vous permettra d'accéder au téléservice Soprano.

<https://www.douane.gouv.fr/les-cellules-conseil-aux-entreprises>

 <https://www.douane.gouv.fr/le-role-correspondant-entreprise-admin-prodouane-pour-les-professionnels>(ce formulaire vous permet de désigner le correspondant douane de votre entreprise).

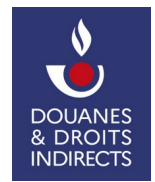

#### <span id="page-7-1"></span> **3. L'ACCÈS AU TÉLÉSERVICE SOPRANO/REX**

L'accès [au téléservice SOPRANO/REX s'effectue à partir du portail unique douane.gouv.fr.](https://aut�l�serviceSOPRANO/REXs�effectue�partirduportailuniquedouane.gouv.fr)

#### <span id="page-7-0"></span> **3.1. Le [portail douane.gouv.fr](https://portaildouane.gouv.fr)**

Se rendre sur le site <u><https://www.douane.gouv.fr/></u> puis sélectionner « S'inscrire » si vous ne disposez pas encore de compte douane.gouv ou « Se connecter ».

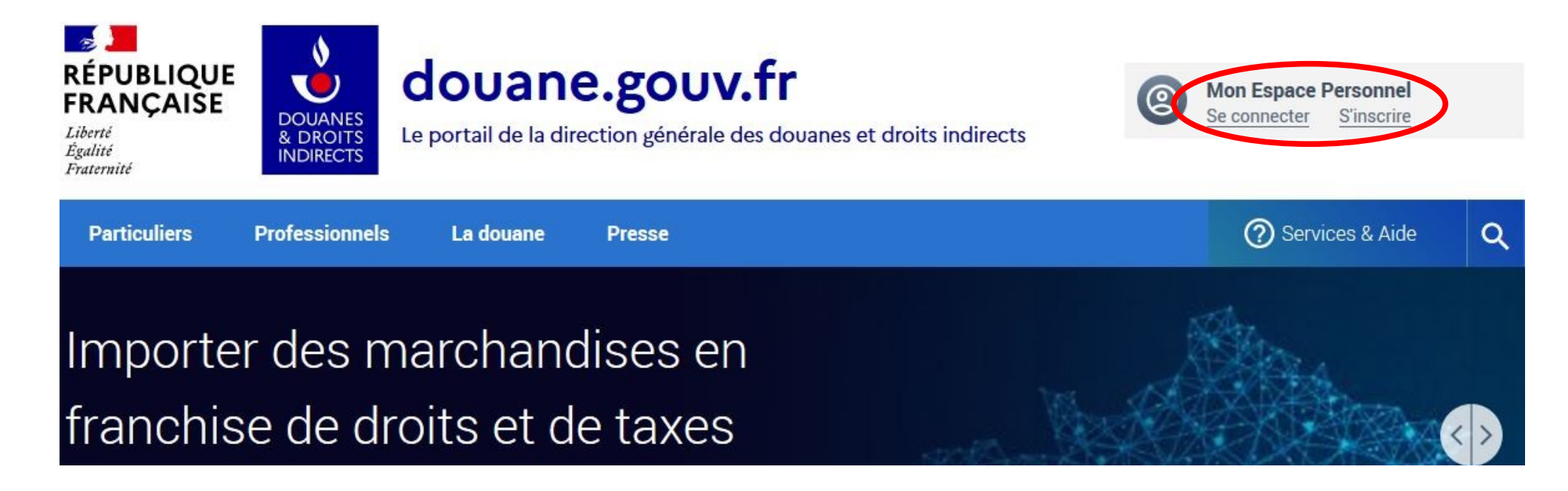

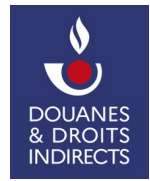

#### <span id="page-8-0"></span>**3.2. L'authentification**

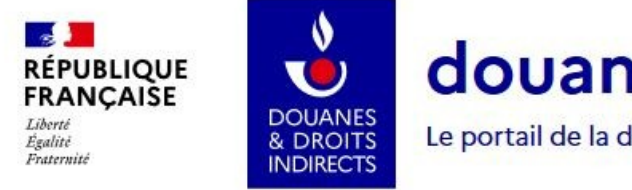

# douane.gouv.fr

Le portail de la direction générale des douanes et droits indirects

Accueil · Authentification

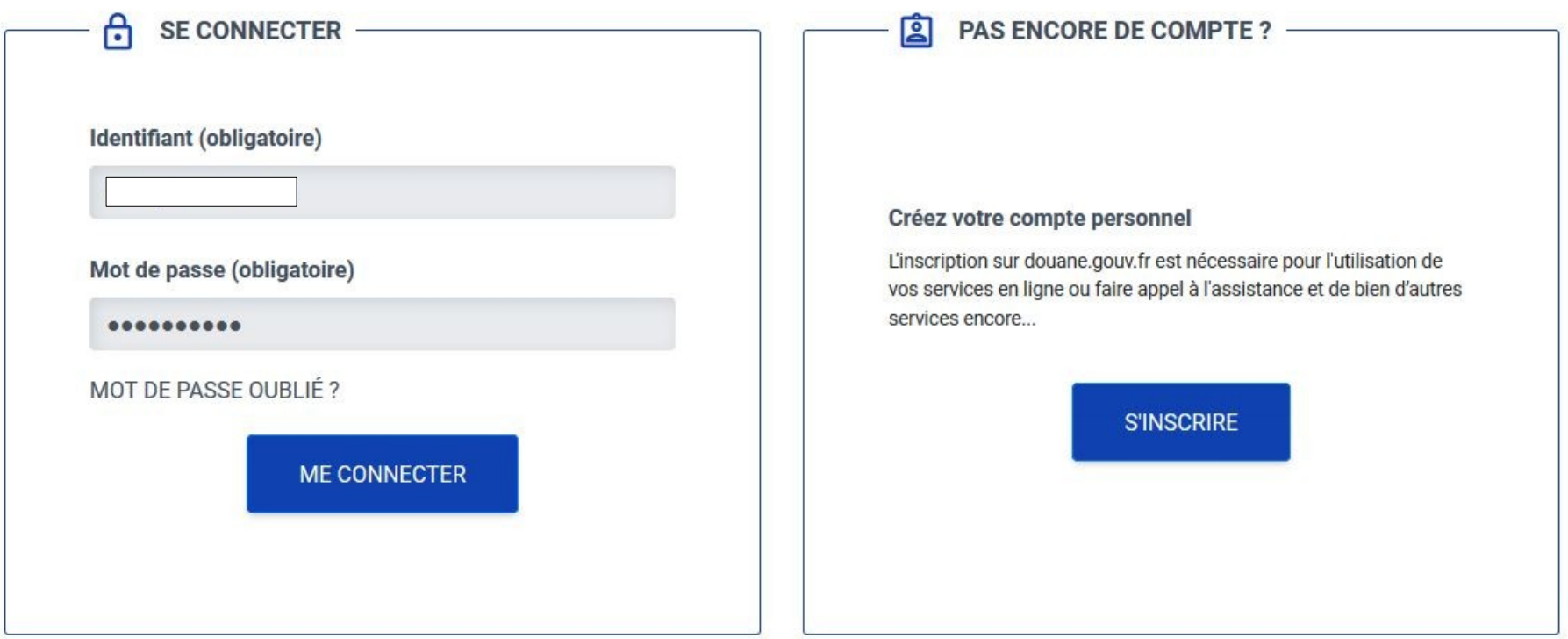

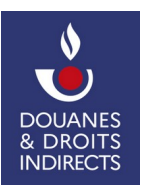

#### **3.2.1. Création d'un compte douane.gouv**

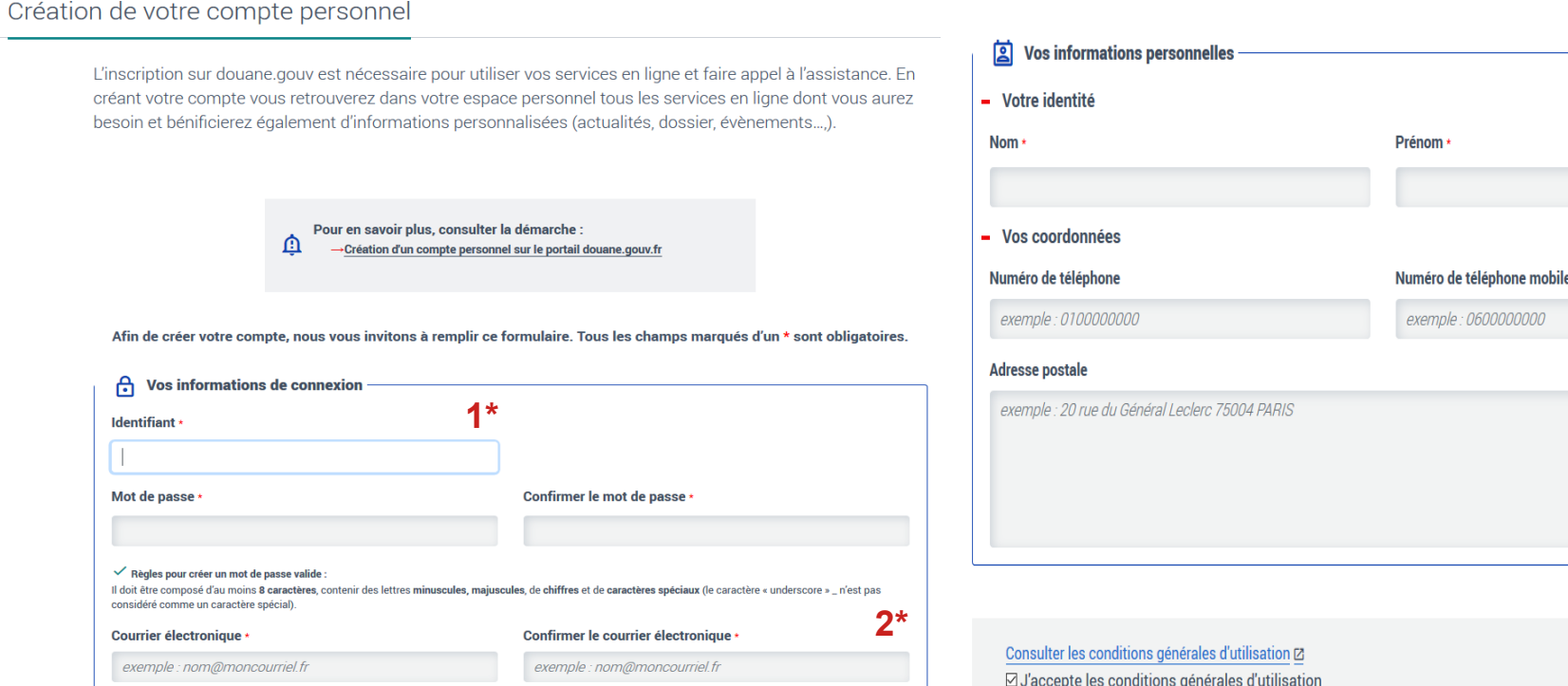

**1\*** - Vous pouvez choisir l'identifiant de votre choix (ni chiffre, ni caractère spécial)

2<sup>\*</sup> - Règles pour créer un mot de passe valide : il doit être composé d'au moins 8 caractères, contenir des lettres minuscules, majuscules, de chiffres et de caractères spéciaux (le caractère « underscore » \_ n'est pas considéré comme un caractère spécial).

 $3^*$  - Un mail va être envoyé à l'adresse mail renseignée. Cliquez sur le lien dans ce mail pour activer votre compte.

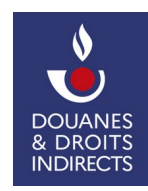

 **Mise à jour - juin 2023 DG COMINT3** 

**3\*** 

**CRÉER MON COMPTE** 

#### <span id="page-10-2"></span> **3.2.2. Se connecter avec son identifiant et son mot de passe**

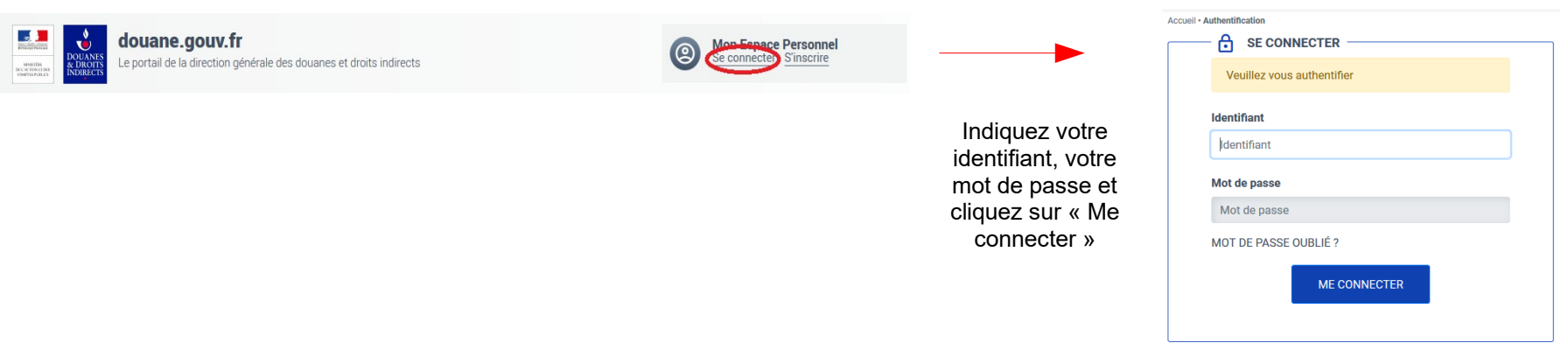

#### <span id="page-10-1"></span>**3.2.3. Accéder au téléservice SOPRANO**

#### <span id="page-10-0"></span> **3.2.3.1. Vous n'êtes pas habilité au téléservice SOPRANO**

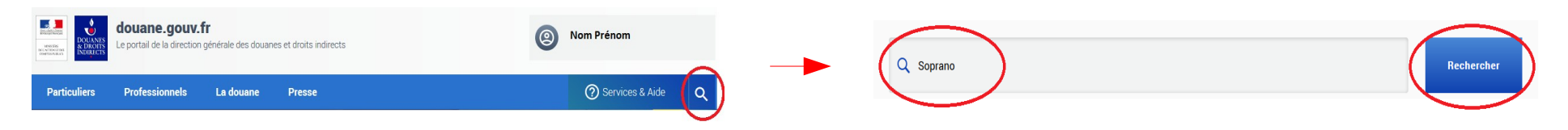

 Dans la barre de recherche, tapez **« Soprano »** et cliquez sur **« Rechercher »**  Sous « Services en ligne », cliquez sur « Demande d'autorisation douanière et fiscale (SOPRANO) »

Résultats de votre recherche

72 Résultat(s) de recherche pour : « soprano »

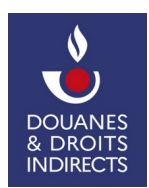

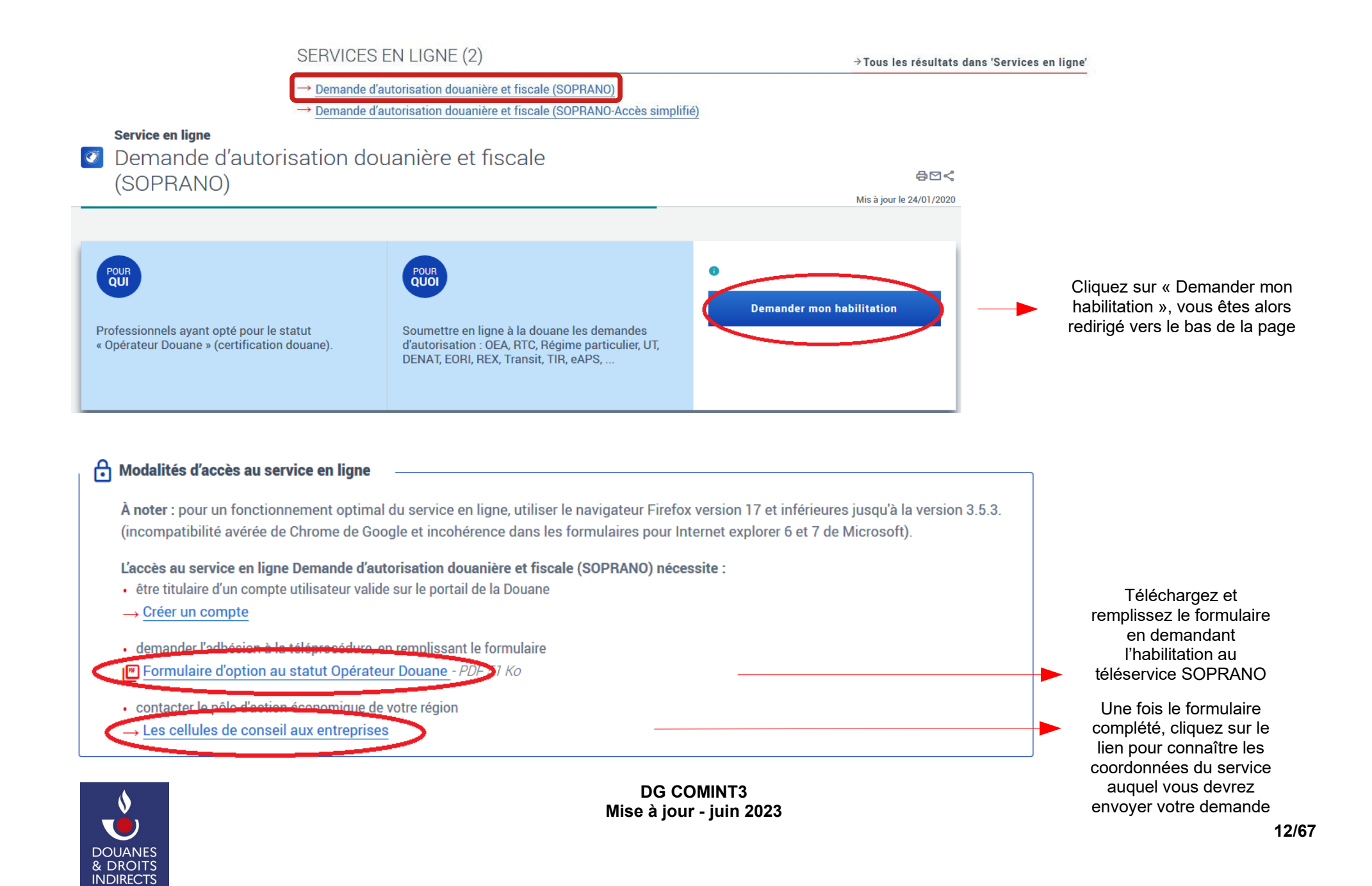

#### Les cellules-conseil aux entreprises 骨図ぐ Professionnels, contactez votre cellule-conseil aux entreprises et le pôle d'action économique de votre région! **ENGLISH VERSION** Les cellules-conseil vous offrent un service global d'information Depuis plusieurs années, la douane s'engage en faveur du développement à l'international des entreprises françaises, Ainsi, des cellules-conseil aux entreprises (CCE) sont à votre disposition au sein des pôles d'action économique des directions régionales des douanes et droits indirects. Plus de 40 cellules-conseil sont implantées en Métropole et en Outre-mer pour être au plus près de chez vous. Les CCE offrent un diagnostic et un suivi gratuit pour optimiser la gestion de vos activités douanières. L'objectif est de vous proposer les solutions les plus adaptées à votre secteur et à vos contraintes. Selectionnez le département de votre entreprise pour connaître les coordonnées de votre cellule-conseil choisir  $\overline{\phantom{0}}$ choisir IJ  $01 - A$ in  $|02 - A$ isne 03 - Allier 04 - Alpes-de-Haute-Provence 05 - Hautes-Alpes 06 - Alpes-Maritimes 07 - Ardèche 08 - Ardennes Sélectionnez votre 09 - Ariège département et envoyez le  $10 - \text{Aube}$  $11 - A$ ude formulaire à l'adresse mail 12 - Avevron correspondante 13 - Bouches-du-Rhône (cantons d'Allauch, Arles, Aubagne, Berre-l'Etang, Gardanne, Istres, La Ciotat, Marignane, Marseille 1 à 12, Martigues, Salon-de-Provence 2, Vitrolles) 13 - Bouches-du-Rhône (cantons d'Aix-en-Provence 1 et 2, Châteaurenard, Pélissanne, Salon-de-Provence 1, Trets) 14 - Calvados 15 - Cantal 16 - Charente 17 - Charente-Maritime  $18 -$ Cher

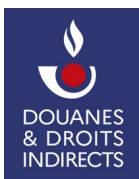

 Une fois votre demande traitée par le service compétent, vous serez habilité au téléservice SOPRANO et pourrez vous connecter en appuyant sur **« Accéder au service en ligne ».** 

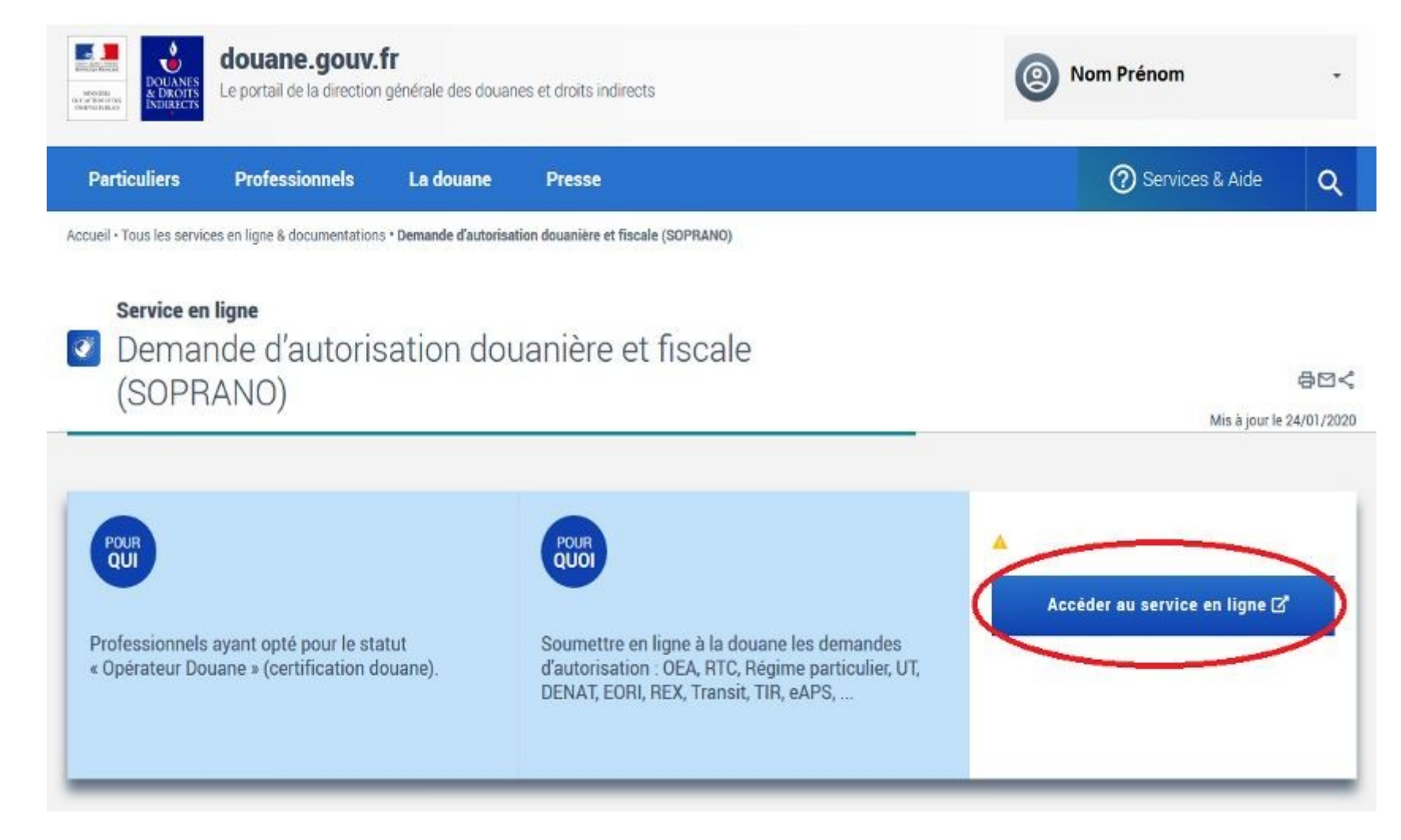

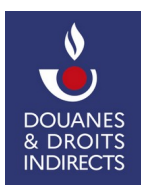

#### <span id="page-14-0"></span> **3.2.3.2. Vous êtes déjà habilité au téléservice SOPRANO**

Une fois connecté, sélectionnez l'onglet déroulant sous votre compte utilisateur puis cliquez sur **« Mon tableau de bord »**.

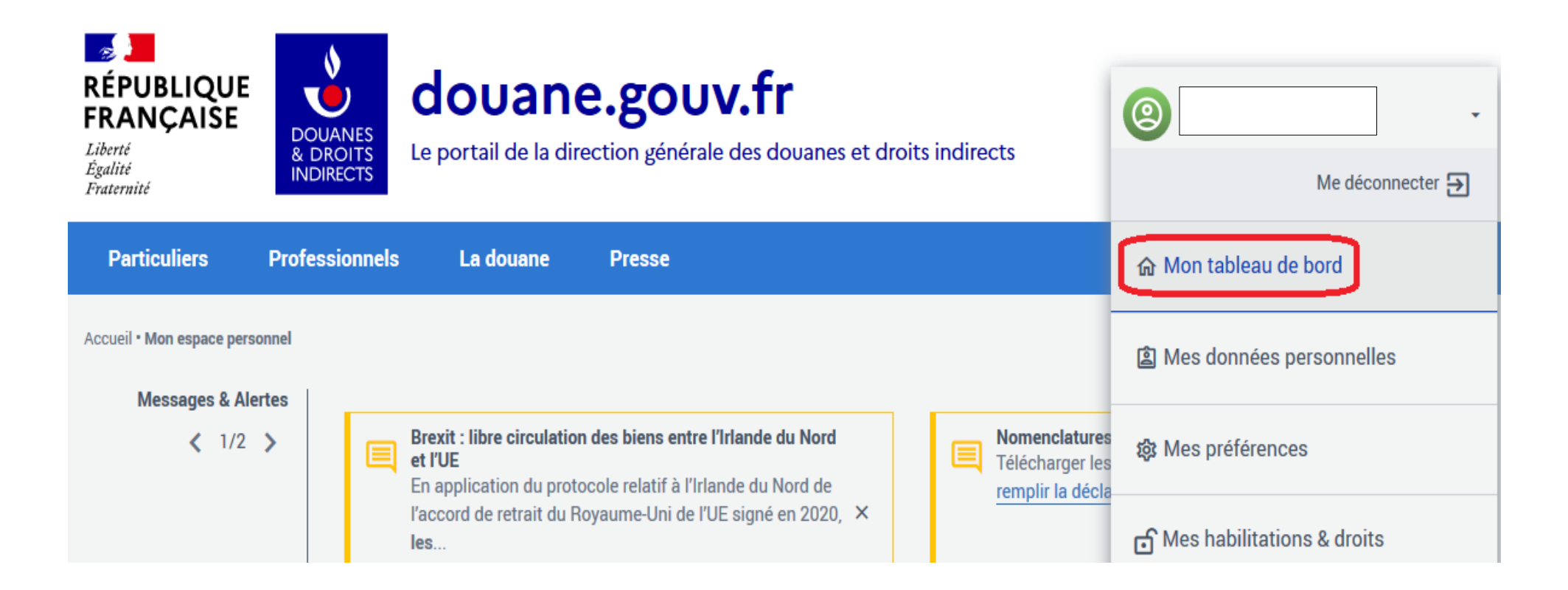

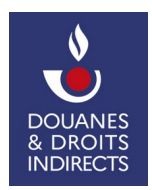

<span id="page-15-0"></span> **3.3. Le tableau de bord** 

 Le tableau de bord présente la liste des services en ligne auxquels votre compte certifié vous donne accès. Sélectionnez **« Demande d'autorisation douanière et fiscale (SOPRANO) »**.

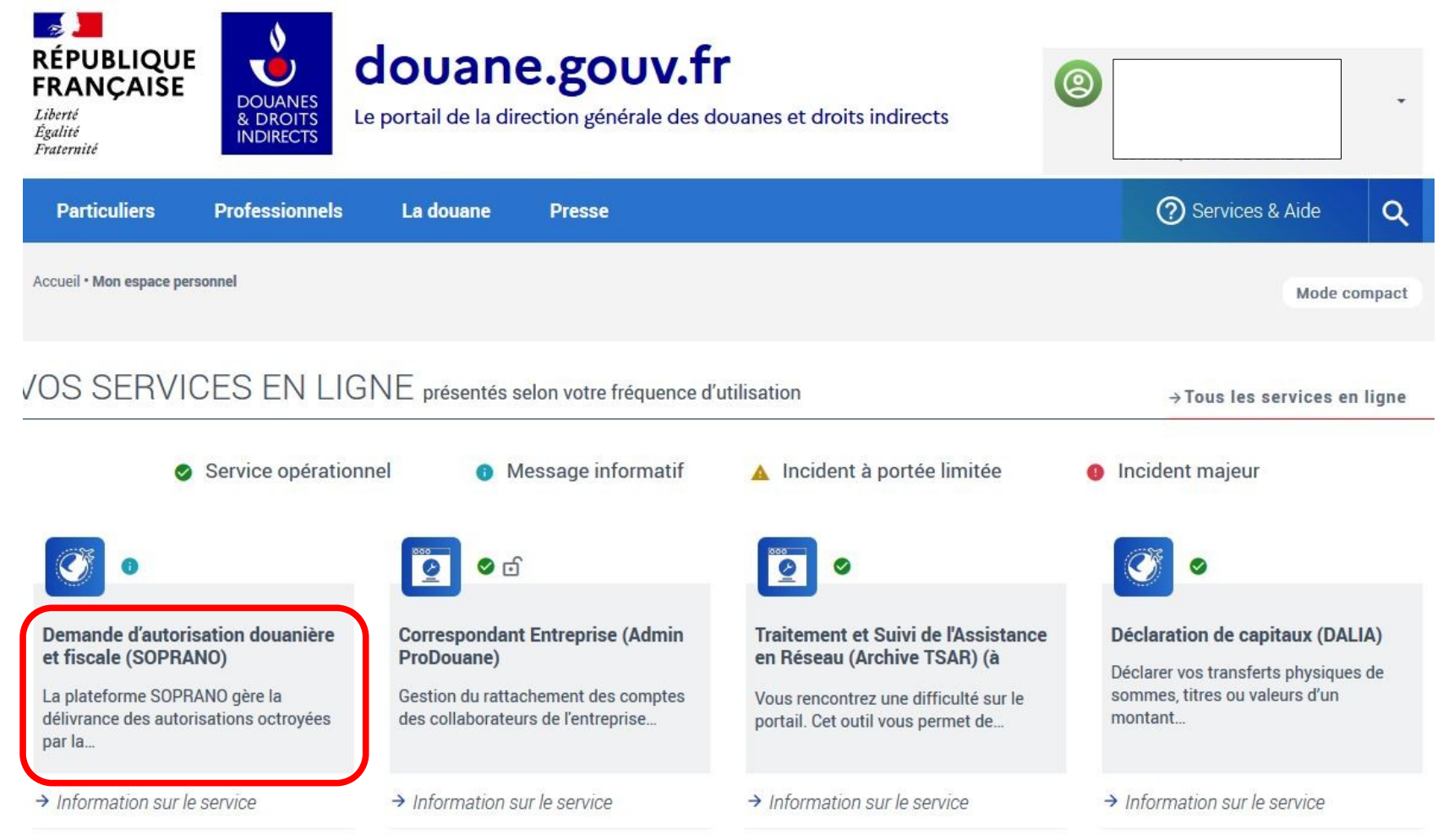

 **Mise à jour - juin 2023** 

**DG COMINT3** 

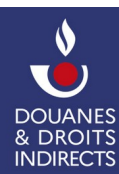

#### <span id="page-16-0"></span> **3.4. Page d'accueil du téléservice SOPRANO**

 Vous arrivez sur la page d'accueil du téléservice SOPRANO. Différents volets apparaissent suivant le compte certifié que vous détenez. Pour accéder au téléservice  SOPRANO/REX, sélectionnez **« Origine – Entrer dans le domaine d'activité »**.

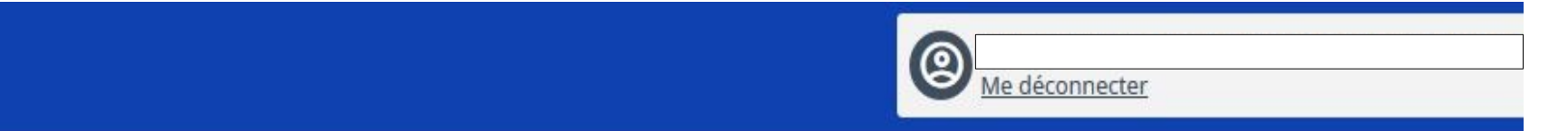

# POUR COMMENCER, CHOISISSEZ VOTRE DOMAINE D'ACTIVITÉ

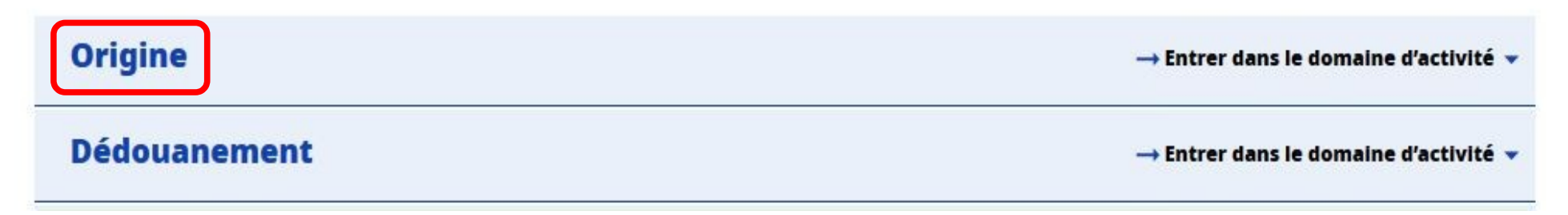

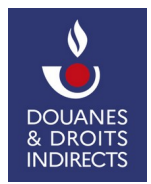

#### <span id="page-17-0"></span> **3.5. La page d'accueil de SOPRANO/REX**

Cette page constitue l'accueil de SOPRANO/REX. Vous pouvez y retrouver :

- • vos demandes d'enregistrement REX en cours de traitement, classées par date de dernière mise à jour (vous pouvez accéder en un clic à chacune de ces demandes) ;
- vos brouillons ;
- vos enregistrements ;
- vos demandes rejetées.

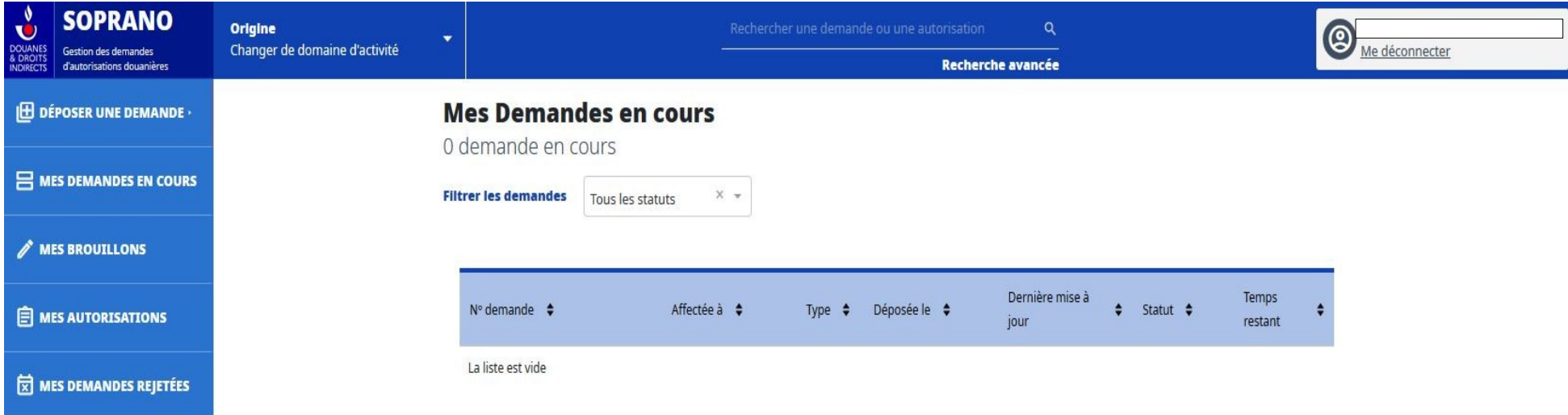

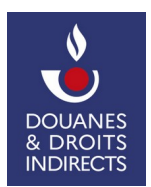

#### <span id="page-18-0"></span> **4. L'UTILISATION DU TÉLÉSERVICE SOPRANO/REX**

- L'accès au formulaire dématérialisé de dépôt d'une nouvelle demande (étape 5 de ce pas-à-pas) se fait par un clic sur l'onglet **« Déposer une demande »**.

- L'accès aux autres fonctionnalités est détaillé ci-après.

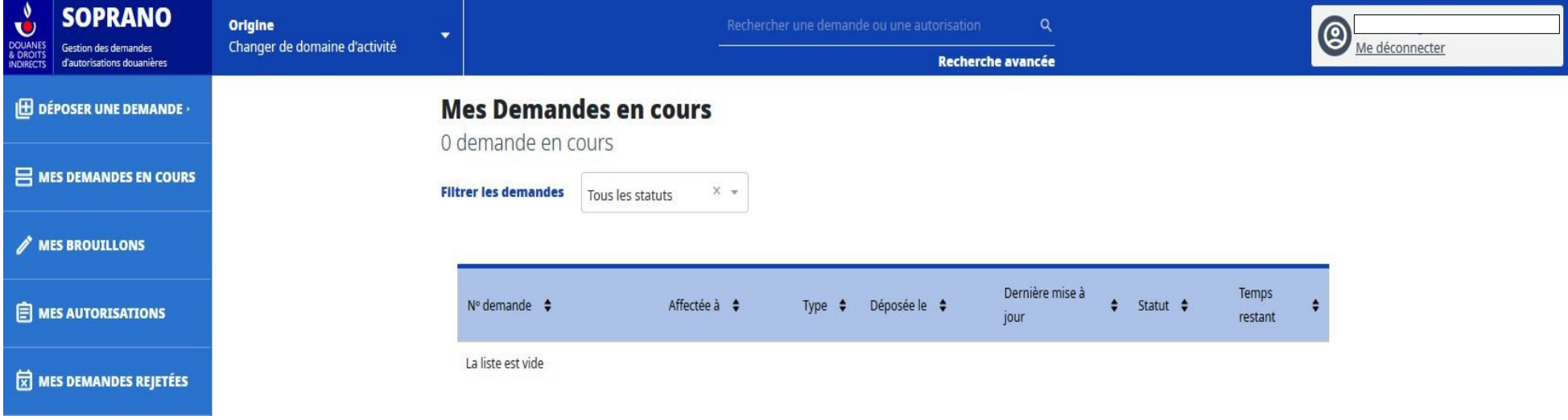

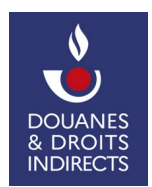

#### <span id="page-19-1"></span> **5. LE DÉPÔT D'UNE DEMANDE REX**

 **À noter** : un service douanier a la possibilité de déposer une demande pour le compte d'un opérateur qui ne serait pas en mesure de le faire lui-même. Cette  procédure **doit rester exceptionnelle** et se fonder sur un formulaire de demande papier (modèle annexe 22-06 *bis* du règlement d'exécution (UE) n°2015/2447 du 24 novembre 2015 (REC) complété et signé par l'opérateur.

#### <span id="page-19-0"></span> **5.1. Dépôt d'une demande REX**

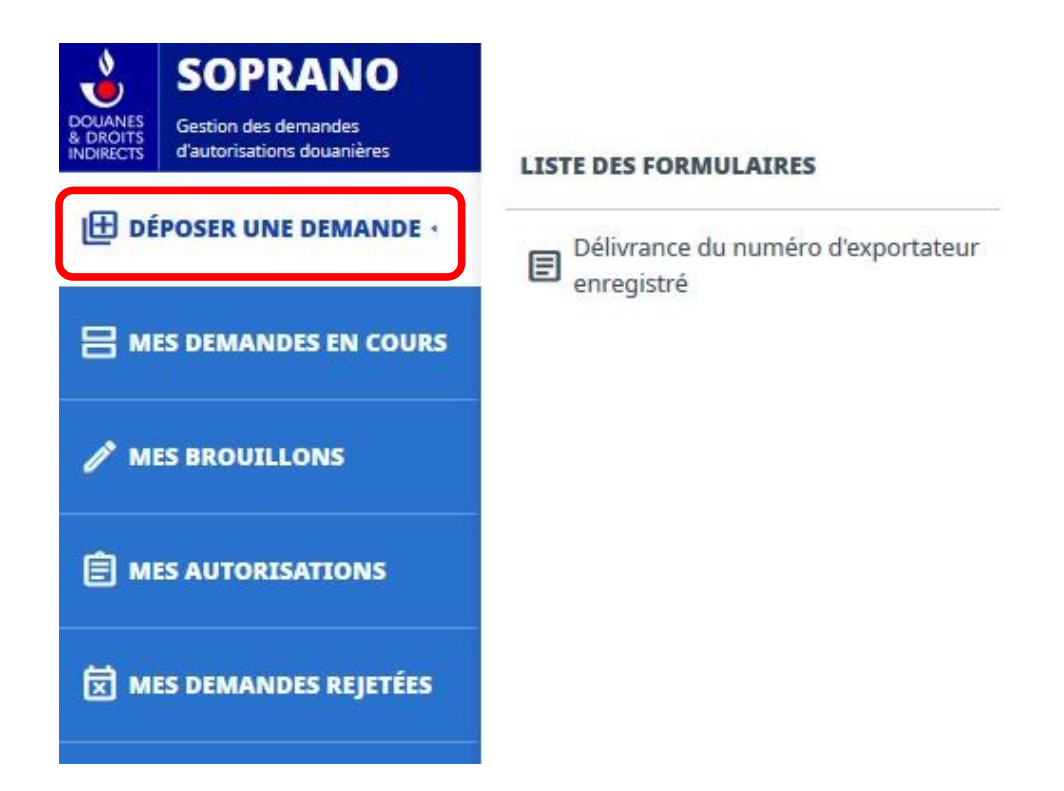

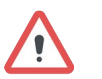

 **Attention** : si vous possédez déjà un numéro REX en cours de validité ou avez déjà déposé une demande, le dépôt d'une nouvelle demande ne sera pas accepté par le téléservice (un message d'erreur apparaîtra au moment de valider le formulaire).

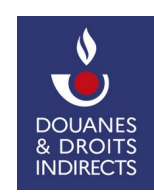

#### <span id="page-20-0"></span> **5.2. Le formulaire de demande REX**

**Tous les champs marqués d'un astérisque rouge (\*) sont obligatoires.**  7! j.

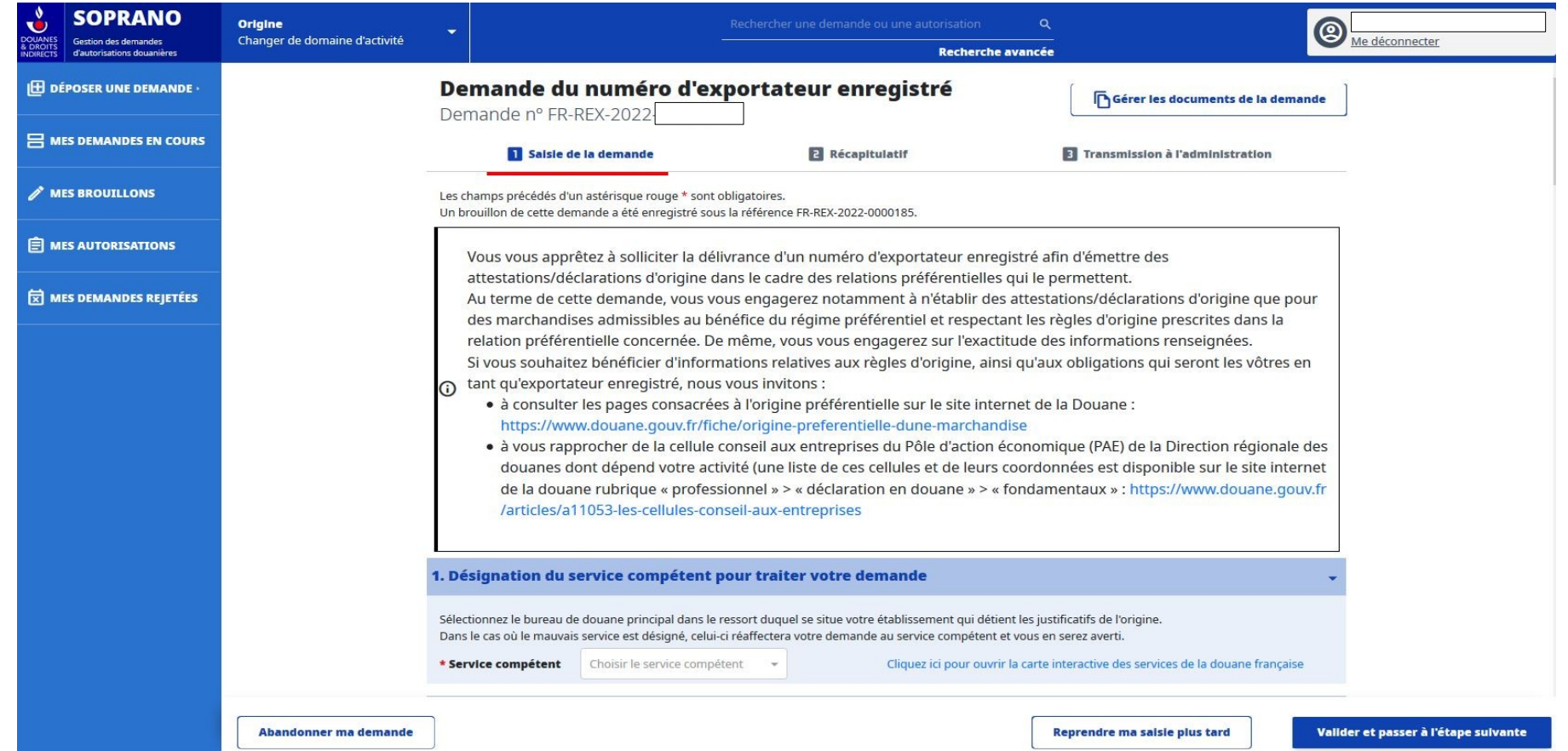

 Lorsque que vous sélectionnez **« Déposer une demande »**, la page du formulaire de saisie de la demande apparaît. Un message d'avertissement rappelle qu'en sollicitant un numéro REX, vous vous engagez à n'émettre des preuves d'origine que pour des marchandises effectivement originaires au sens du cadre préférentiel en question. En cas de besoin, il est possible de vous rapprocher de la cellule conseil aux entreprises dont vous dépendez.

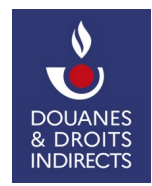

<span id="page-21-0"></span>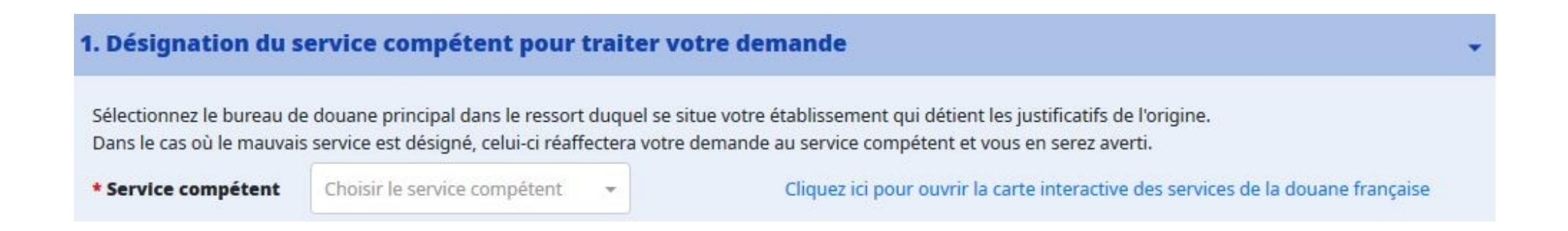

 Vous devez sélectionner le bureau de douane compétent. Le bureau de douane compétent pour traiter votre demande dépend du lieu de détention des justificatifs de l'origine. Sélectionnez le bureau de douane principal dans le ressort duquel se situe votre établissement détenteur de ces justificatifs (il ne s'agit pas forcément du bureau de douane par lequel s'effectuent vos exportations).

En cas d'erreur, le service désigné pourra réaffecter le dossier au service compétent.

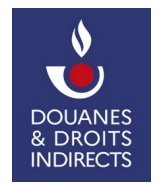

#### <span id="page-22-0"></span> **5.2.2. Le formulaire de demande REX – rubrique n°2**

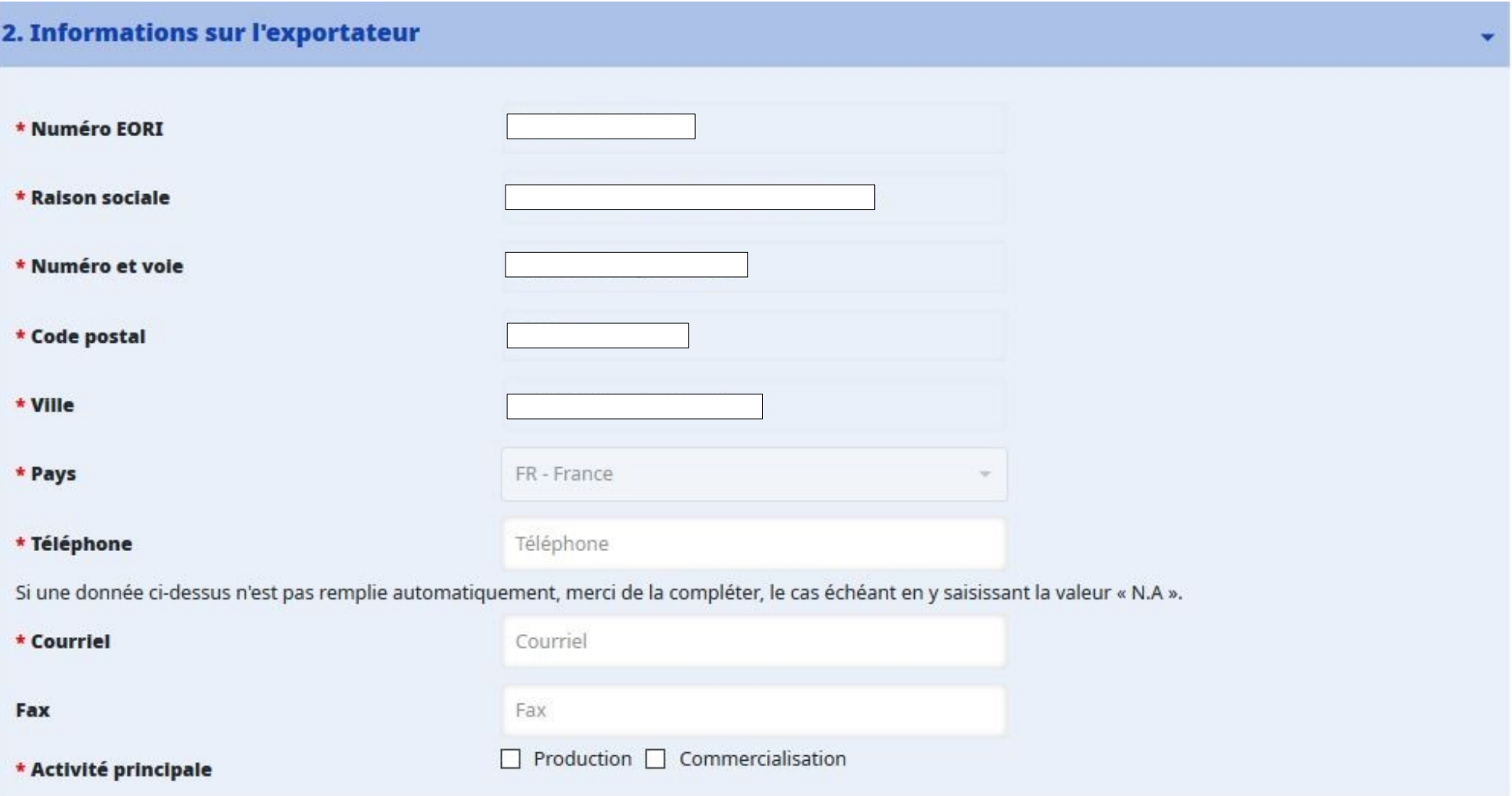

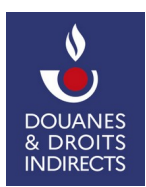

**DG COMINT3 Mise à jour - juin 2023** 

 La deuxième rubrique du formulaire de demande d'enregistrement REX concerne le demandeur. Le demandeur d'un enregistrement REX deviendra *ipso facto* son titulaire.

 L'essentiel de cette rubrique se remplit automatiquement à partir des données renseignées sur le compte douane.gouv de l'utilisateur (n° EORI, raison sociale et adresse).

 Le demandeur doit ici renseigner un numéro de téléphone ainsi qu'une adresse électronique valides. Ces éléments pourront être utilisés au cours du traitement de la demande d'enregistrement ou une fois le numéro REX délivré. **Attention, l'adresse électronique fournie sera également celle sur laquelle seront notifiés les messages automatiques liés au changement de statut de votre demande.** 

Il convient enfin d'indiquer si l'activité principale relève de la production ou de la commercialisation de marchandises.

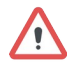

 S'agissant des **représentants en douane**, il vous incombe de sélectionner via l'onglet déroulant de la ligne **« Raison sociale »** l'opérateur que vous représentez dans le cadre de la demande d'enregistrement REX. Les données de cet opérateur seront alors reportées automatiquement comme exposé ci-dessus. Les informations concernant le représentant en douane sont à renseigner dans la rubrique suivante.

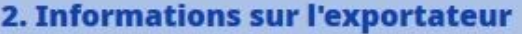

(i) Veuillez sélectionner dans la liste ci-dessous l'opérateur que vous représentez dans le cadre de cette demande :

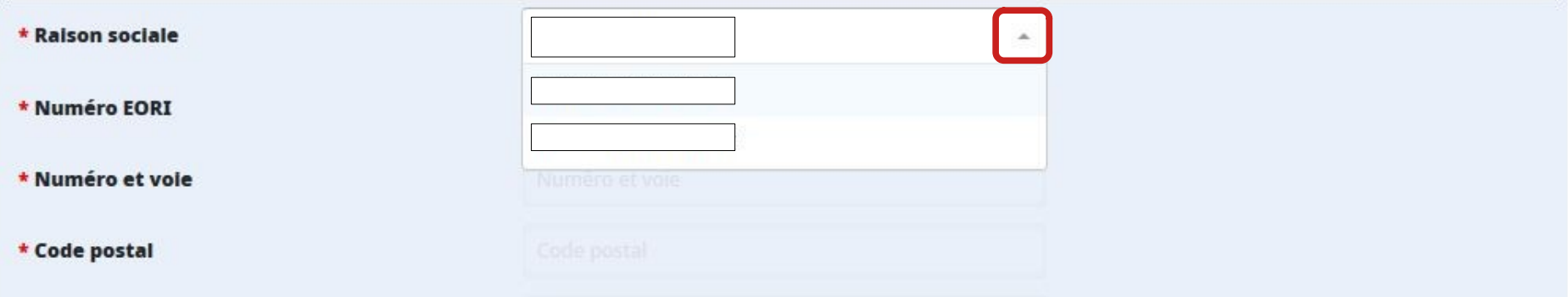

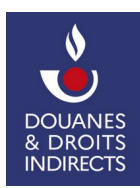

#### <span id="page-24-0"></span> **5.2.3. Le formulaire de demande REX – rubrique n°3**

 Cette rubrique concerne uniquement l'hypothèse où la demande d'enregistrement REX est déposée par un représentant en douane. Dans ce cas, il implique de renseigner les coordonnées du représentant qui agit pour le compte du titulaire.

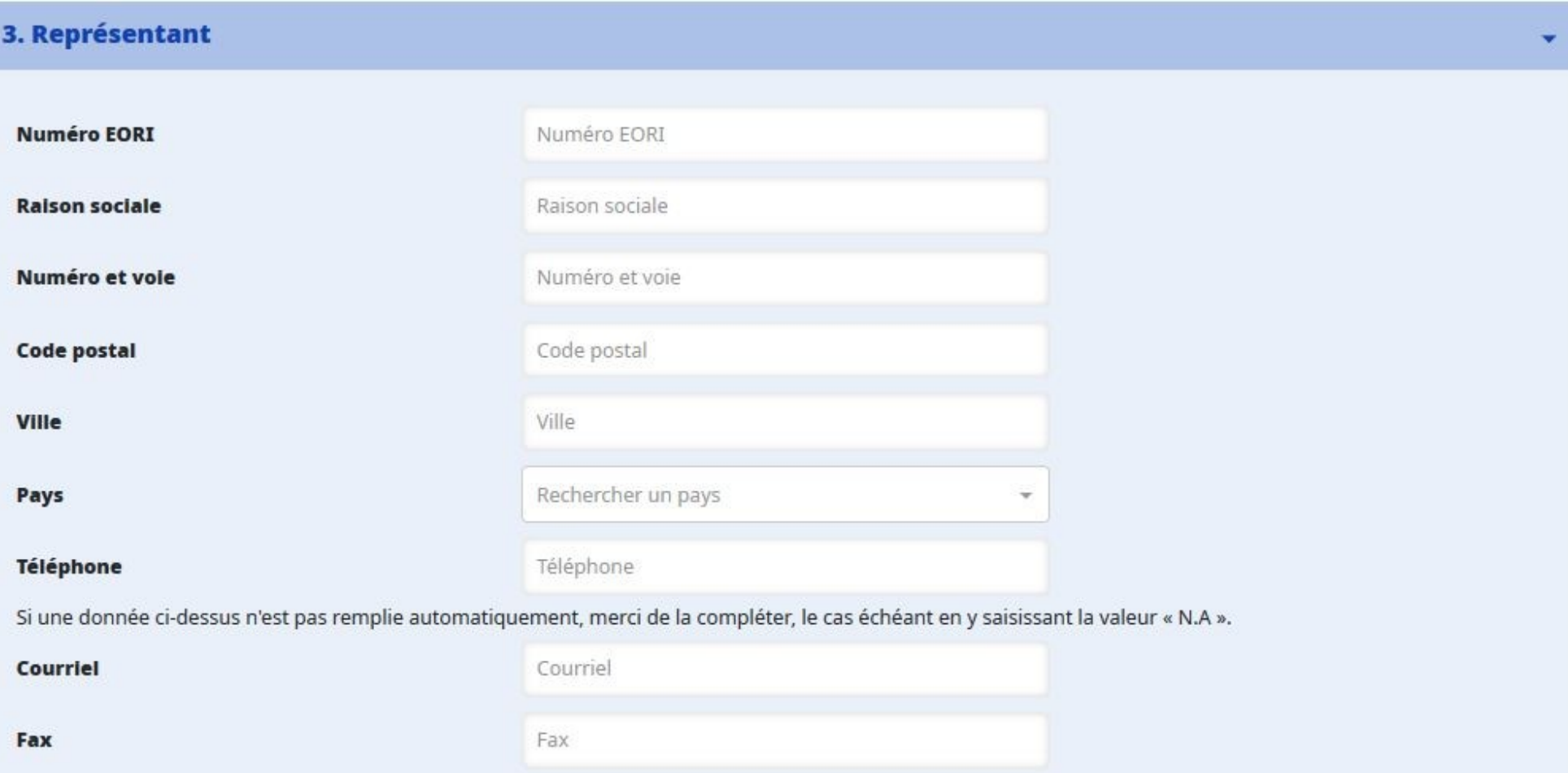

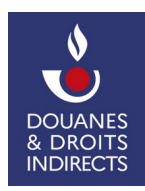

#### <span id="page-25-0"></span> **5.2.4. Le formulaire de demande REX – rubrique n°4**

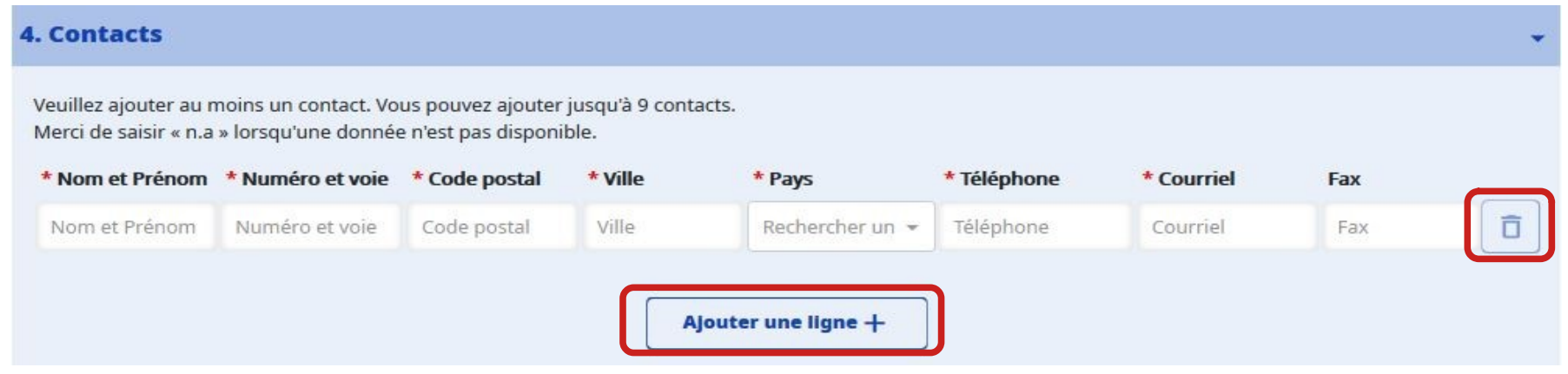

 Cette rubrique concerne la personne de contact responsable de la demande déposée. Cette personne pourra être amenée à être contactée par les services informatiques ou d'instruction en cas de problèmes techniques ou de demandes d'informations complémentaires nécessaires à l'instruction du dossier.

 Tous les champs doivent être servis (à l'exception du Fax). Pensez à vérifier l'adresse électronique et le numéro de téléphone. Ces données pourront être utilisées au cours du traitement de la demande ou une fois le numéro REX délivré.

 Il vous est possible de renseigner plusieurs personnes de contact. Pour ce faire, sélectionnez **« Ajouter une ligne + »** et remplissez chacune des données. Pour supprimer une ligne, sélectionnez **l'icône corbeille**.

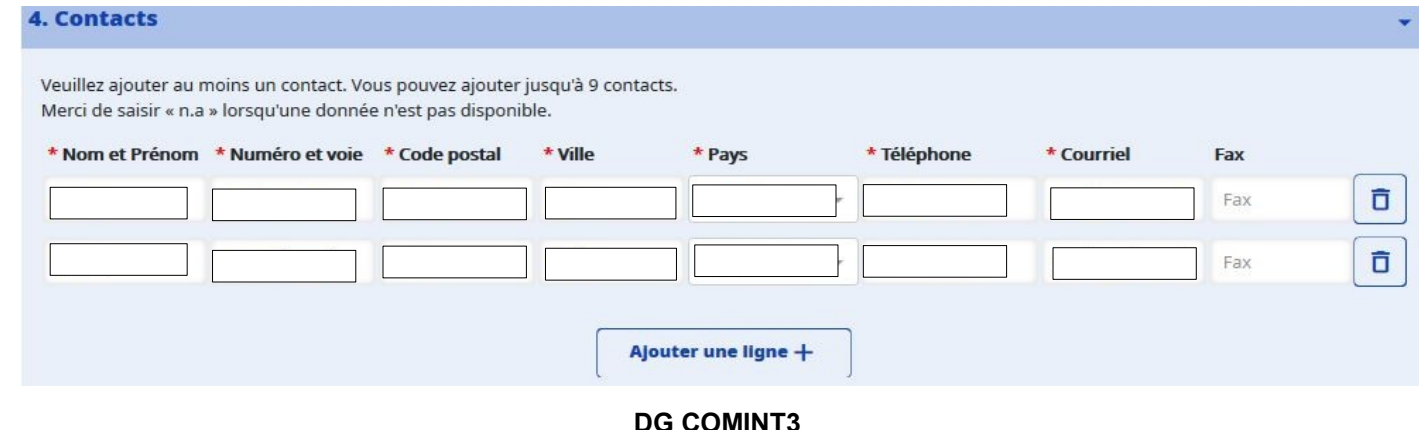

 **Mise à jour - juin 2023** 

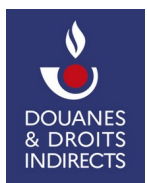

#### <span id="page-26-0"></span> **5.2.5. Le formulaire de demande REX – rubrique n°5**

Cette case permet d'indiquer pour quelles marchandises vous émettrez des preuves d'origine.

La liste des marchandises n'a qu'une **valeur indicative**.

### 5. Marchandises admissibles au bénéfice du régime préférentiel

Veuillez fournir la position tarifaire dans le Système Harmonisé et une description indicative des marchandises pour lesquelles vous émettrez des preuves d'origine. Vous pouvez saisir directement le code sur 4 chiffres d'une position tarifaire, ou la description de marchandise associée. Des propositions correspondantes vous seront faites au fur et à mesure de votre saisie.

#### A noter:

**INDIRECTS** 

- · Cette rubrique n'a qu'une valeur indicative.
- · Si vous exportez des produits multiples, vous pouvez indiquer les positions tarifaires les plus représentatives de vos flux.
- · Si vous souhaitez indiquer plusieurs positions tarifaires incluses dans le même chapitre, vous avez la possibilité de renseigner le numéro de chapitre suivi de « 00 » (exemple : renseignez la position tarifaire « 0200 » pour indiquer toutes les positions tarifaires du chapitre 2). Attention : dans ce cas, n'ajoutez dans le tableau aucune autre position tarifaire relevant du même chapitre (par exemple, si vous indiquez la position tarifaire « 0200 », vous ne pouvez pas indiquer d'autre position tarifaire « 0201 », « 0202 », etc.).
- · Vous pouvez ajouter jusqu'à 99 positions tarifaires.
- \* Marchandises ajoutées

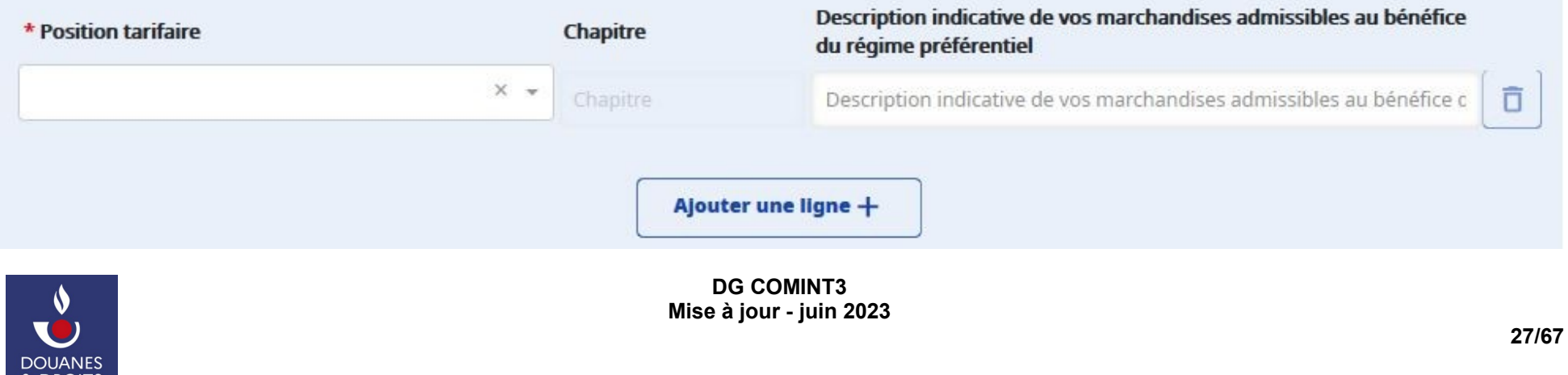

#### \* Marchandises ajoutées Description indicative de vos marchandises admissibles au bénéfice Chapitre \* Position tarifaire du régime préférentiel 3923 - Articles de transport ou d'emballage, en Ō  $\times$  $\overline{\phantom{a}}$ 39 - MATIÈRES PLASTIQ **Bouchon plastique** 4202 - Malles, valises et mallettes, y.c. les mallet... × v Ô **42 - OUVRAGES EN CUIF** Sac à main cuir 9503 - Tricycles, trottinettes, autos à pédales et j... × v 95 - JOUETS, JEUX, ARTIC Peluche rembourrée Ô Ajouter une ligne +

- ➢ Dans la **colonne de gauche**, indiquez la **position tarifaire** (ou nomenclature douanière, SH4) de votre marchandise. Une aide à la saisie est configurée. Vous devez saisir au minimum deux caractères. Le moteur de recherche vous donne ensuite les positions tarifaires existantes et préremplies.
- ➢ Dans la **colonne de droite**, décrivez de manière sommaire la marchandise concernée.

 En sélectionnant **« Ajouter une ligne + »**, vous pouvez ajouter autant de positions tarifaires que de marchandises que vous souhaitez couvrir dans votre demande d'enregistrement REX. Il vous est également possible de supprimer ces lignes en sélectionnant la croix ou l'icône corbeille.

 Vous pouvez indiquer un chapitre entier de la nomenclature tarifaire. Dans ce cas, il n'est pas possible d'indiquer des positions tarifaires relevant de ce chapitre.

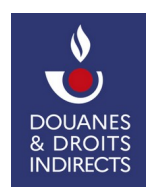

#### <span id="page-28-0"></span> **5.2.6. Le formulaire de demande REX – rubrique n°6**

# 6. Relation(s) préférentielle(s) Ces relations préférentielles sont définies par les accords de libre-échange conclus entre l'Union européenne et les pays signataires. Seules certaines de ces relations permettent la mise en œuvre du statut d'Exportateur Enregistré (EE ou REX pour Registered EXporter). Pour plus d'informations concernant ces relations préférentielles, vous pouvez consulter la page https://www.douane.gouv.fr/fiche/liste-des-accords-et-preferences-unilaterales-de-lunion-europeenne \* Indiquer la(les) relation(s) préférentielle(s) pour laquelle (lesquelles) vous souhaitez émettre des attestations/déclarations d'origine UE-UK  $UE-IP$ Veuillez indiquer le code pays à deux caractères en vous référant à la norme ISO 3166. Par exemple, pour le Canada, merci d'indiquer CA ; pour le Japon, JP. Pour plus d'informations : https://www.iso.org/fr/iso-3166-country-codes.html Pour le cumul bilatéral dans le cadre du SPG, vous pouvez indiquer, au choix, SPG ou le code ISO du pays concerné. Pour les groupes de pays, vous pouvez indiguer, au choix, l'acronyme en français du groupe de pays ou le code ISO du pays concerné. Exemple si vous exportez vers Madagascar : AfoA ou MG.

 Ce champ est destiné à renseigner le(s) cadre(s) préférentiel(s) que vous sollicitez et au sein duquel le système REX est prévu. Ce cadre préférentiel fait donc référence à l'accord de libre échange ou de partenariat économique conclu entre l'Union européenne et ses partenaires économiques. Afin de connaître ce cadre préférentiel et de s'assurer qu'il prévoit l'utilisation du système REX, nous vous invitons à consulter notre page : <u>https://www.douane.gouv.fr/fiche/liste-des-accords-</u> [et-preferences-unilaterales-de-lunion-europeenne.](https://www.douane.gouv.fr/fiche/liste-des-accords-et-preferences-unilaterales-de-lunion-europeenne)

Le numéro REX obtenu pourra être utilisé pour tous les cadres préférentiels dans lequel le système REX est prévu.

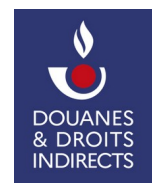

#### <span id="page-29-0"></span> **5.2.7. Le formulaire de demande REX – rubrique n°7**

#### 7. Mentions et engagements

Par la présente, le soussigné :

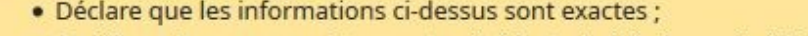

- . Certifie qu'aucun enregistrement précédent n'a été révoqué : à l'inverse, certifie qu'il a été remédié à la situation qui a conduit à toute éventuelle révocation ;
- · S'engage à n'établir d'attestations/déclarations d'origine que pour les marchandises admissibles au bénéfice du régime préférentiel et respectant les règles d'origine prescrites pour ces marchandises dans la relation préférentielle concernée :
- · S'engage à tenir des états comptables appropriés pour la production/fourniture des marchandises admissibles au bénéfice du régime préférentiel et à les conserver pendant une durée minimale de trois ans à compter de la fin de l'année civile au cours de laquelle l'attestation/déclaration d'origine a été établie :
- · S'engage à informer immédiatement les autorités compétentes des modifications qui sont apportées au fur et à mesure à ses données d'enregistrement depuis qu'il a obtenu le numéro d'exportateur enregistré ;
- · S'engage à coopérer avec les autorités compétentes ;
- · S'engage à accepter tout contrôle portant sur l'exactitude des attestations/déclarations d'origine délivrées par ses soins, y compris la vérification de sa comptabilité et des visites dans ses locaux d'agents mandatés par la Commission européenne ou par les autorités des États membres ;
- · S'engage à demander sa radiation du système s'il venait à ne plus satisfaire aux conditions d'application du système des exportateurs enregistrés ;
- · S'engage à demander sa radiation du système s'il n'avait plus l'intention d'utiliser le système des exportateurs enregistrés.

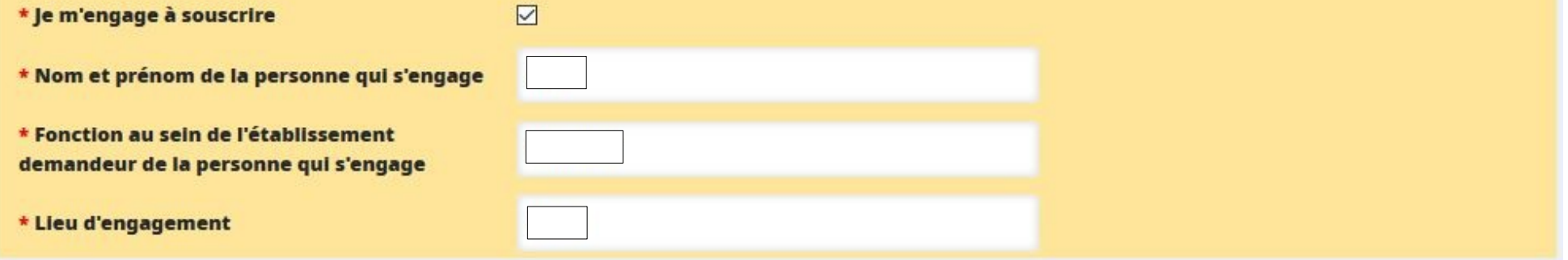

 Ce message d'information reprend la liste des engagements que vous acceptez de respecter. Afin de déposer votre demande, cochez la case « Je m'engage à souscrire » et remplissez les cases « Nom », « Fonction » et « Lieu ».

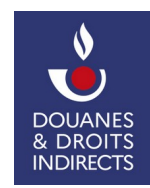

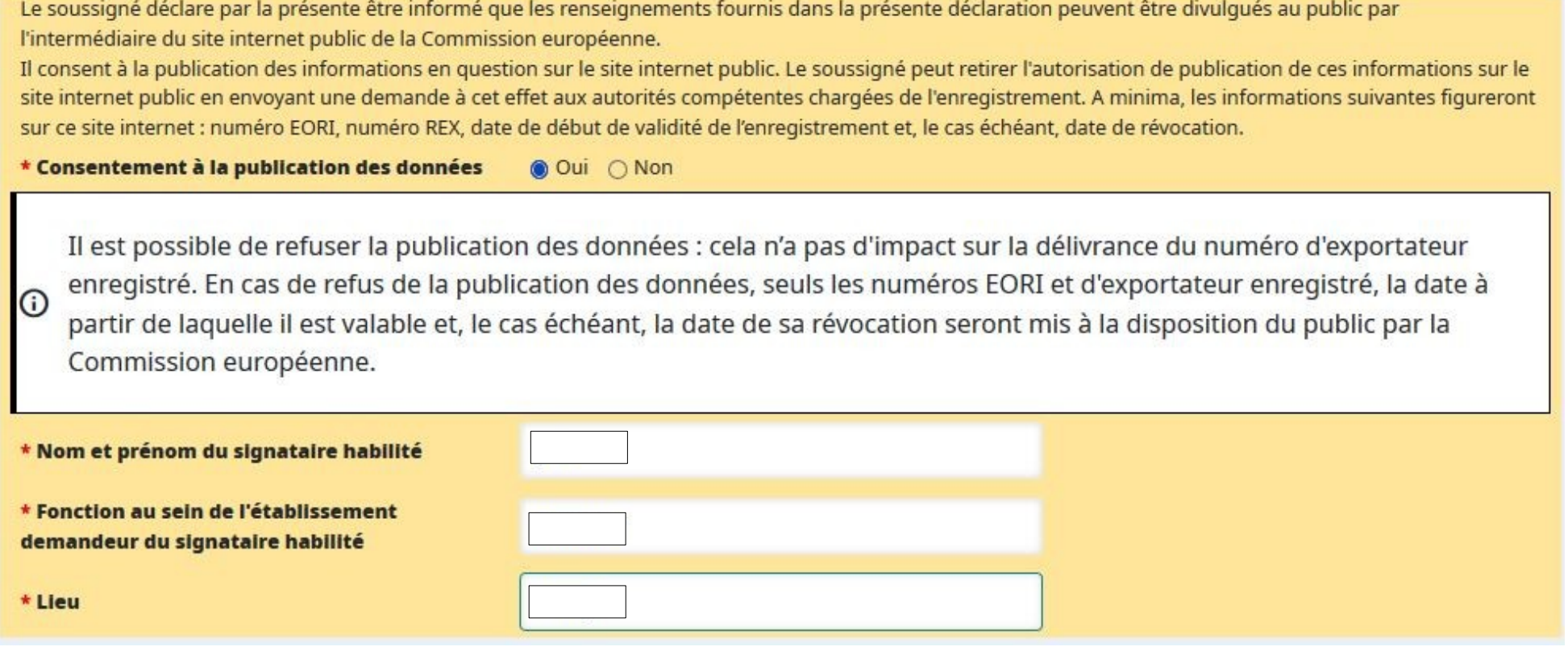

 Ce message d'information détaille les conséquences de la publication des données. Il vous est tout à fait possible de refuser la publication des données, cela n'aura aucun impact sur l'octroi de votre numéro REX. En effet, en cas de refus de la publication des données, seuls le numéro REX, la date à partir de laquelle il est valable et, le cas échéant, la date de sa révocation seront mis à la disposition du public par la Commission européenne.

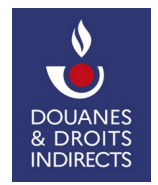

#### <span id="page-31-0"></span> **5.2.8. Le formulaire de demande REX – gestion des documents**

 Il vous est possible de joindre, à l'appui de votre demande, des documents à l'aide du gestionnaire de document. Pour cela, sélectionnez l'onglet **« Gérer les documents de la demande »**.

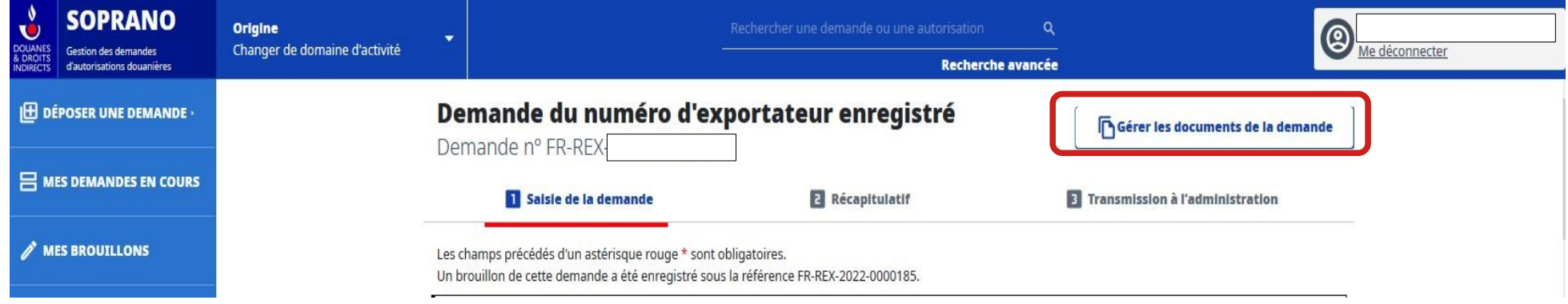

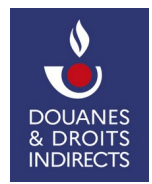

### Gestion des pièces justificatives de la demande

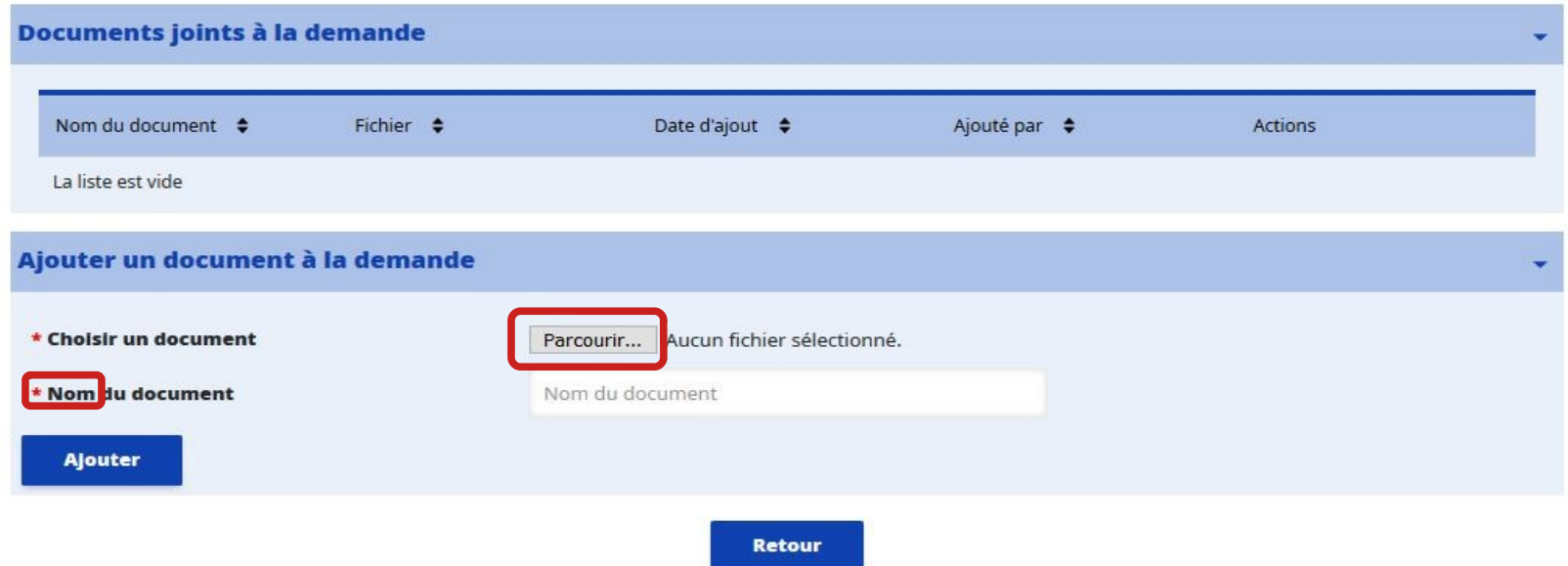

- ➢ Une fois le gestionnaire de documents ouvert, sélectionnez l'onglet **« Parcourir »** pour rechercher et sélectionner sur votre espace de stockage le document que vous souhaitez joindre.
- ➢ Ensuite, nommez votre document.
- ➢ Enfin, cliquez sur **« Ajouter »**. Votre document s'ajoute à la liste des documents joints à la demande située dans la rubrique au-dessus.

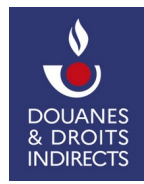

#### <span id="page-33-0"></span>**5.2.9. Le formulaire de demande REX – Validation de la demande**

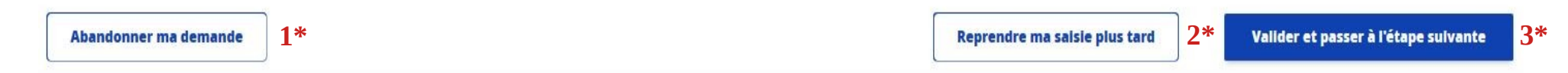

Une fois votre demande remplie, vous avez la possibilité :

- **1\*** d'abandonner votre demande, votre projet de demande est alors abandonné, l'intégralité des éléments renseignés est supprimée ;
- **2\***  de reprendre votre saisie plus tard, votre projet est alors sauvegardé à l'état de brouillon, vous pourrez la retrouver à partir de l'écran d'accueil via l'onglet « Mes brouillons » ;
- **3\*** de valider et passer à l'étape suivante.

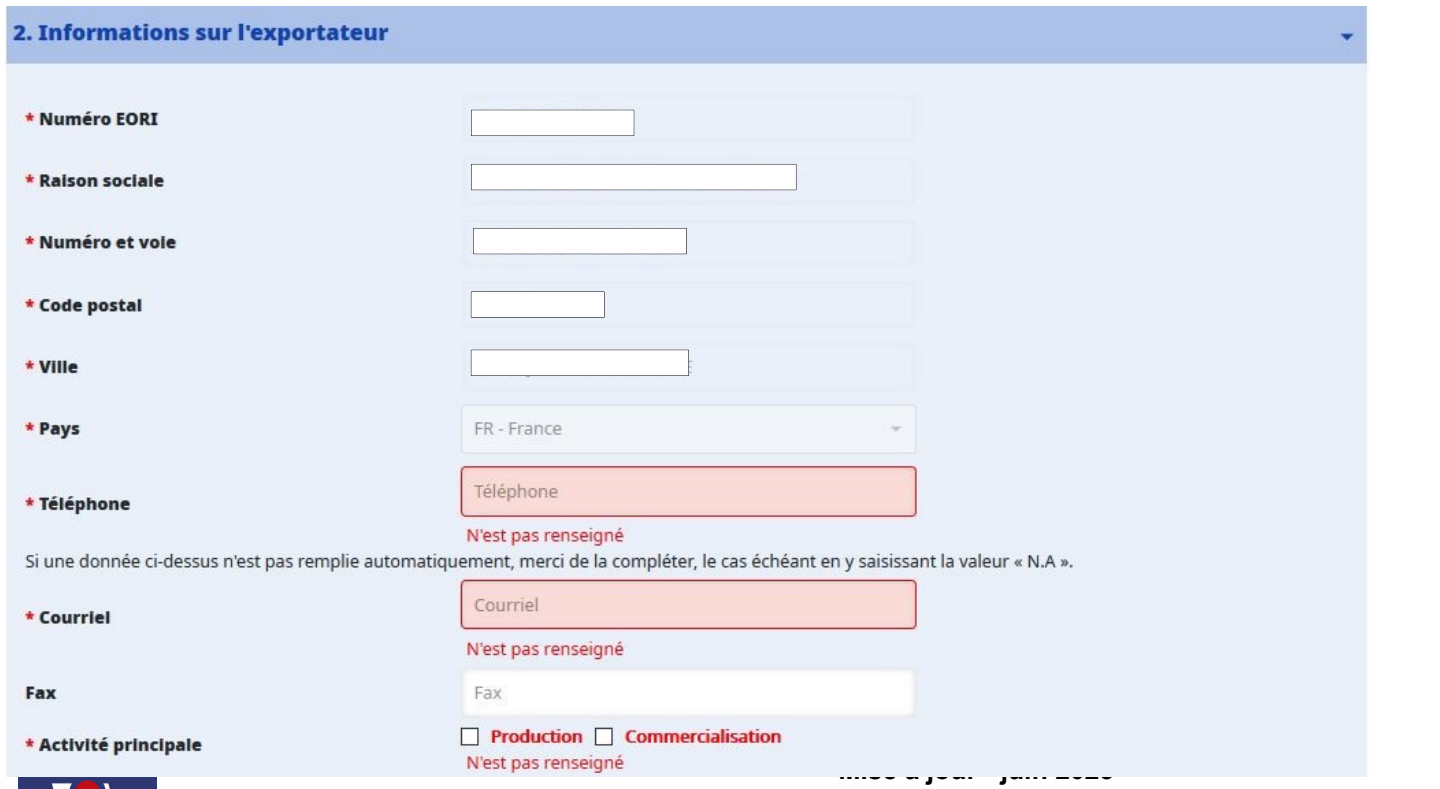

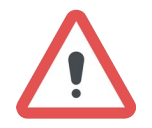

 Lorsqu'une rubrique obligatoire, marquée d'un astérisque, n'est pas renseignée, votre formulaire ne pourra pas être validé. Les données à remplir vous seront automatiquement indiquées.

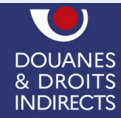

Lorsque le formulaire est correctement rempli, une **page récapitulative** s'ouvre.

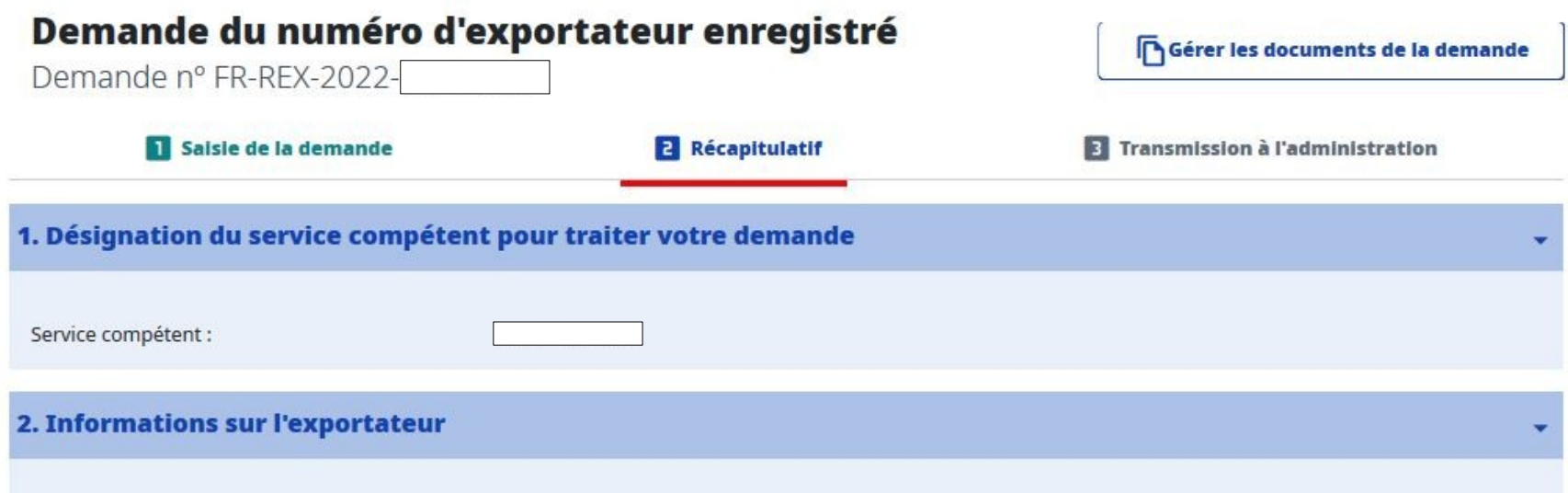

 Il vous revient de vérifier les données renseignées puis de **soumettre votre demande**. Vous avez également la **possibilité de modifier votre formulaire** en  sélectionnant **« Retour »**.

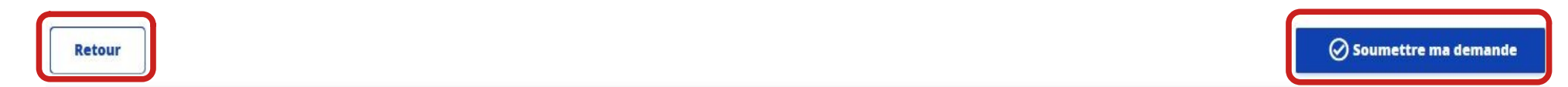

 Si le récapitulatif vous convient, en cliquant sur **« Soumettre ma demande »**, votre demande est validée et passe du statut de brouillon au statut **« en [étude »](https://�tude�.Un)**. Un numéro est attribué à votre demande.

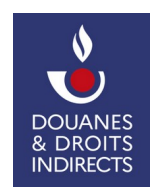

La page suivante s'affiche :

## Demande du numéro d'exportateur enregistré

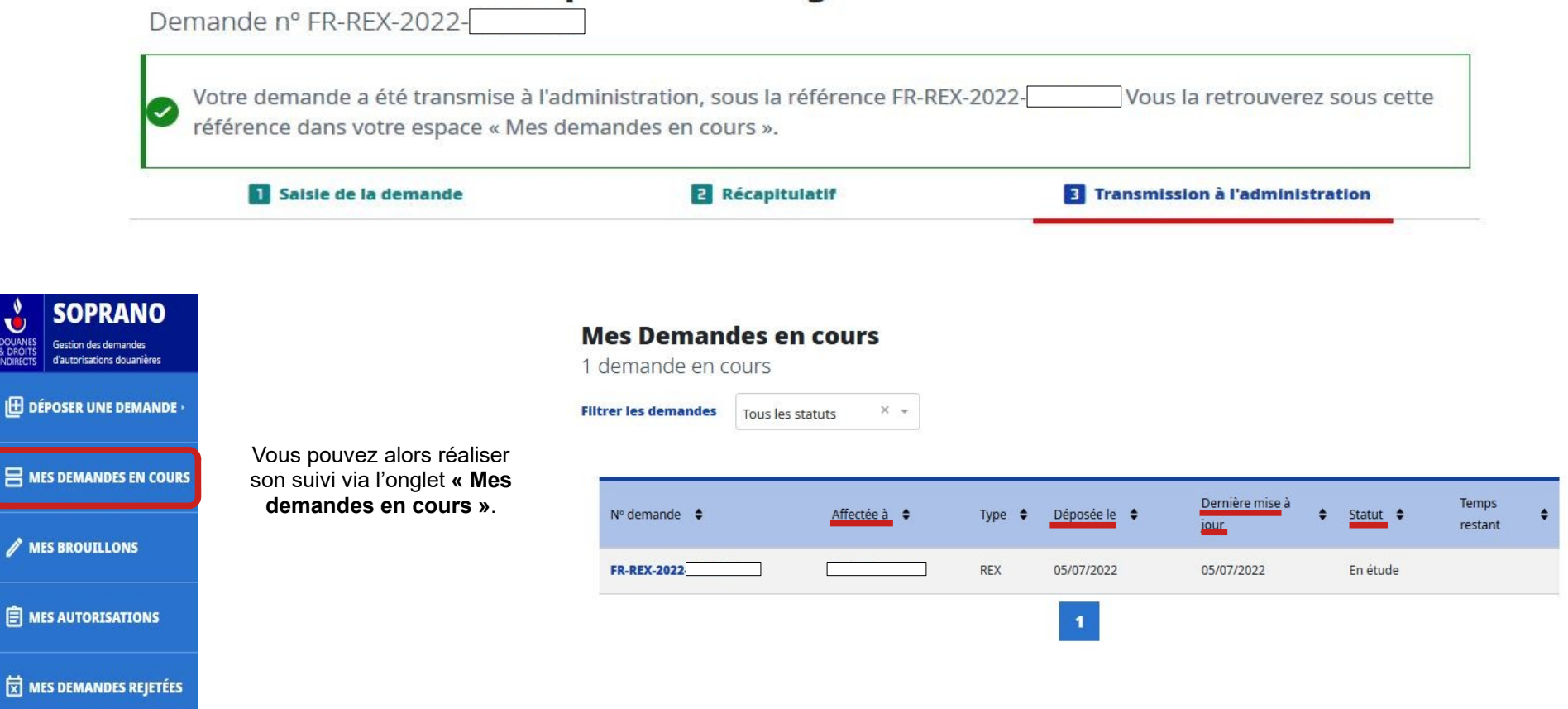

 Lorsque votre dossier est déposé, un **courriel automatique de confirmation** est envoyé à l'adresse électronique renseignée dans le champ **« courriel »** de la rubrique n°2 – informations sur l'exportateur.

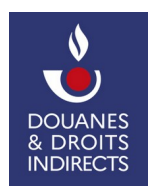

#### <span id="page-36-0"></span> **6. RECEVABILITÉ ET INSTRUCTION**

Une fois **« En étude »** dans l'onglet **« Mes demandes en cours »**, le dossier est en phase de recevabilité et d'instruction. Une action du service douanier est nécessaire afin d'octroyer le numéro REX. Le service douanier va vérifier la cohérence des données inscrites dans le formulaire.

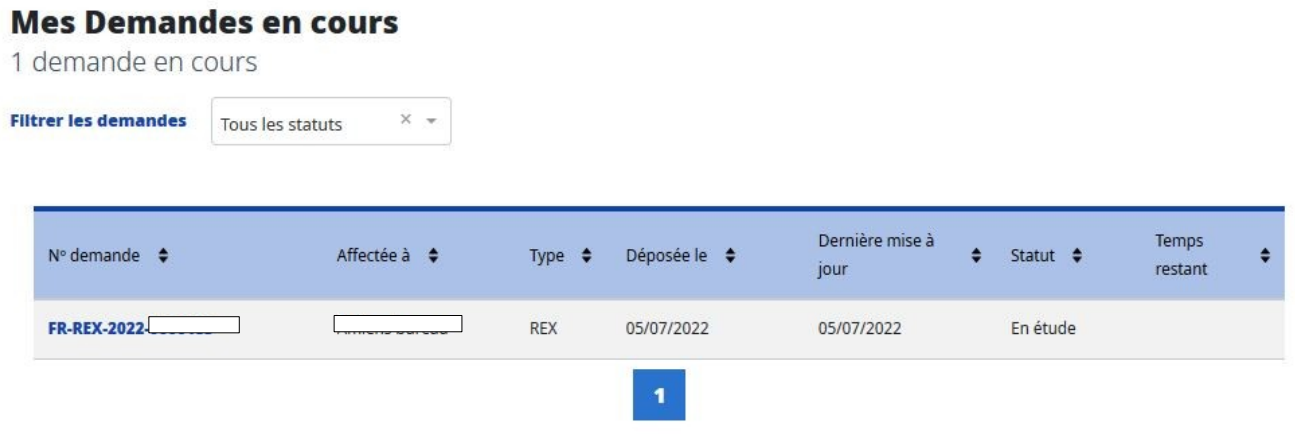

En ouvrant le dossier, vous pouvez constater la transmission de votre demande d'enregistrement au bureau instructeur :

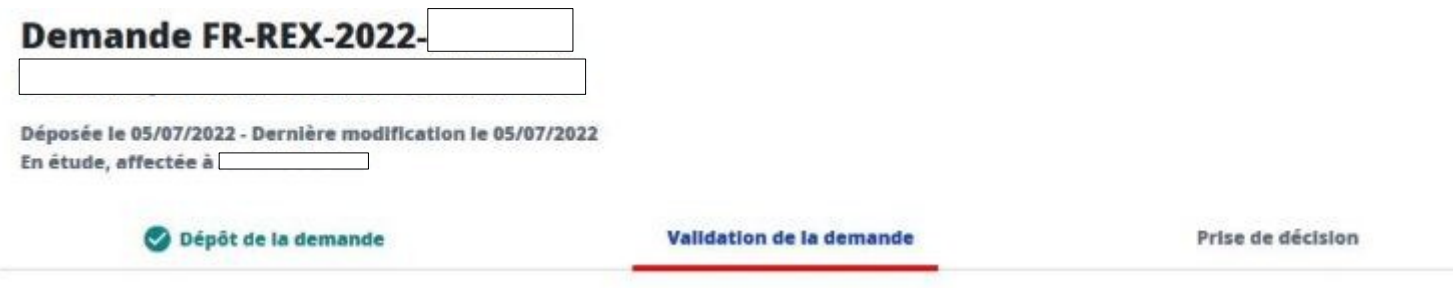

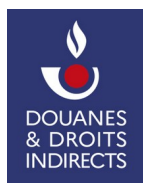

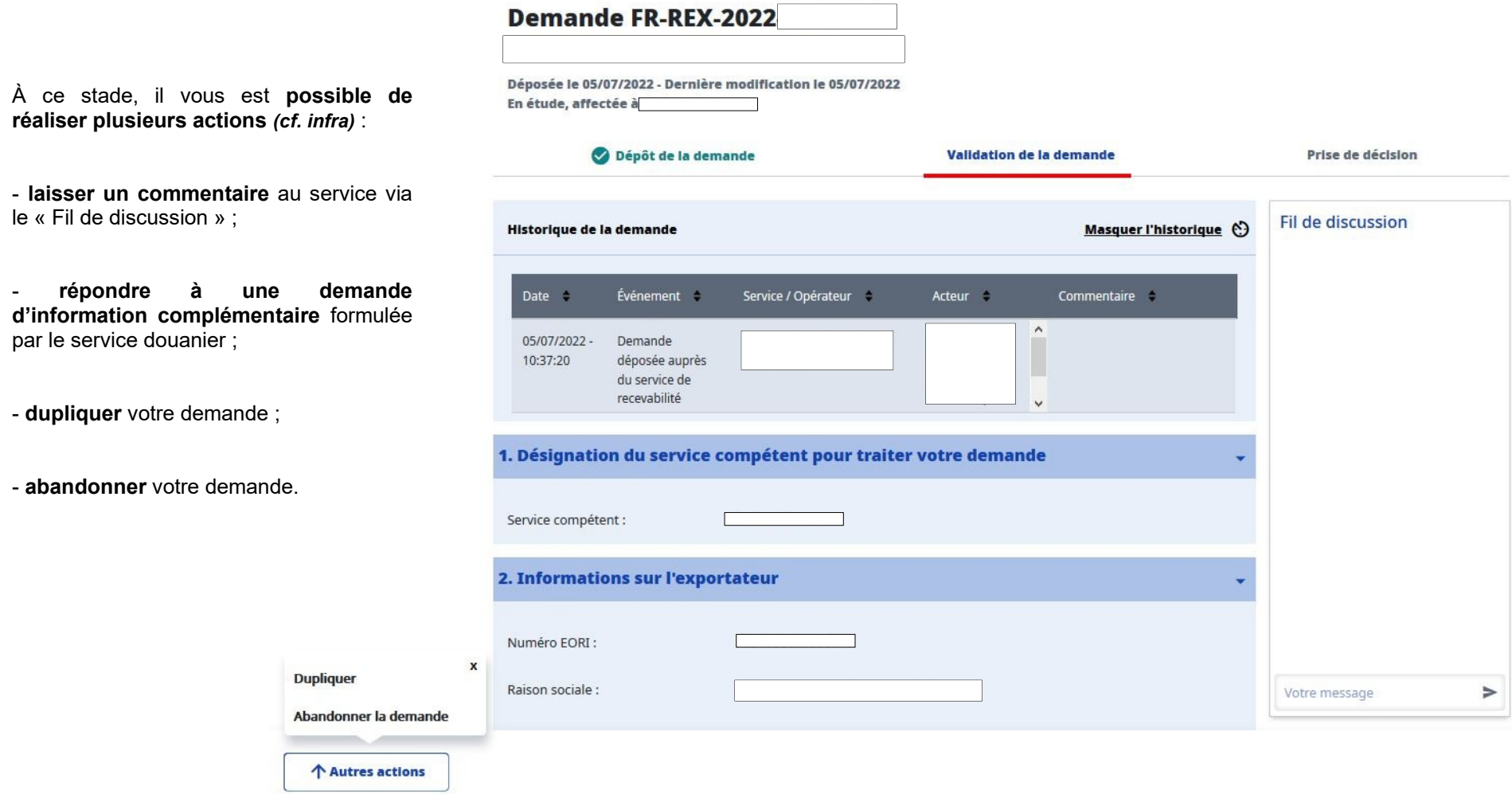

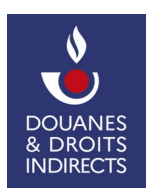

**DG COMINT3 Mise à jour - juin 2023** 

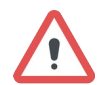

**Une fois votre demande validée au statut « en étude », et sauf représentant en douane, il ne vous est plus possible de déposer une nouvelle demande d'enregistrement** 

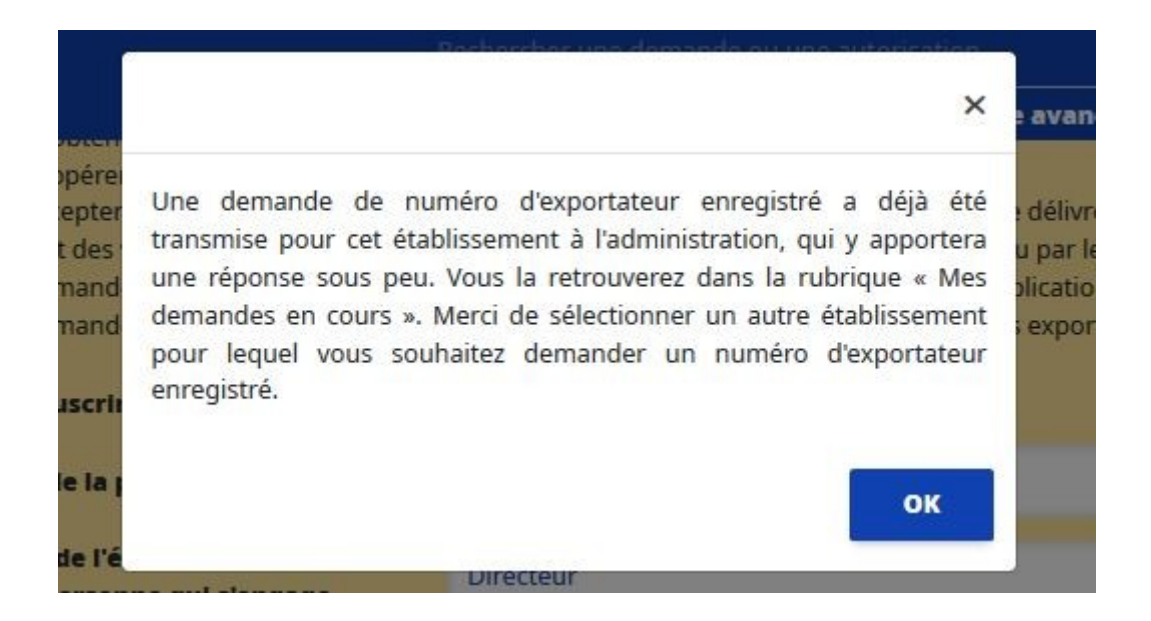

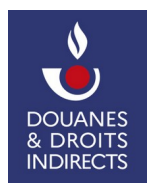

#### <span id="page-39-0"></span> **6.1. Le fil de discussion**

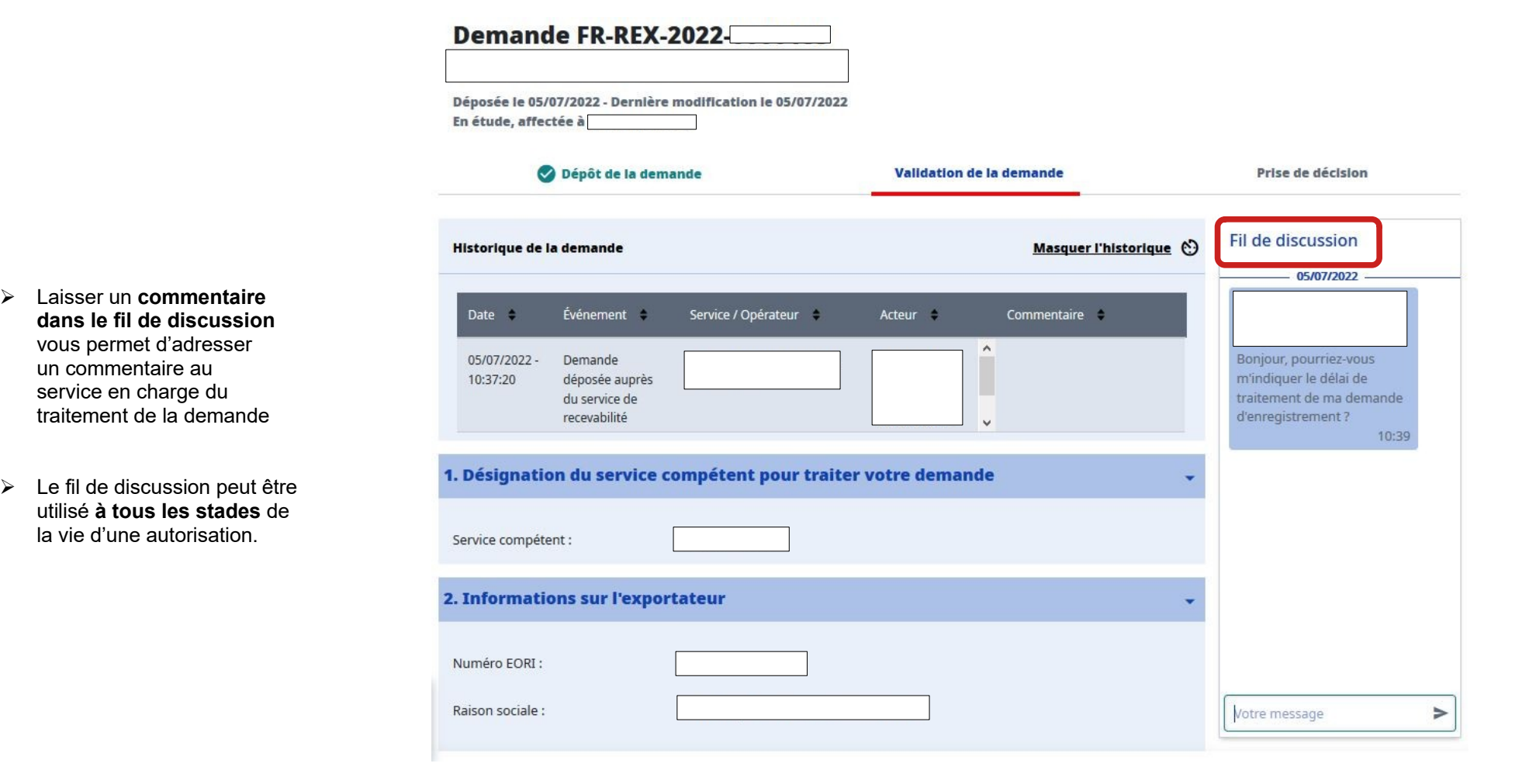

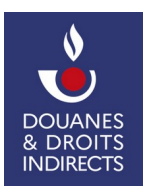

#### <span id="page-40-0"></span> **6.2. Répondre à une demande d'information complémentaire**

 Le service en charge du traitement de votre demande peut relever une incohérence ou souhaiter obtenir des informations complémentaires. Il réalise alors une demande d'information complémentaire.

#### **Plusieurs points d'attention**

 **1/** Des informations complémentaires peuvent être demandées à plusieurs reprises ; **2/** Vous disposez du **délai de 30 jours pour répondre**. En l'absence de réponse dans ce délai, la demande est automatiquement rejetée par SOPRANO (SOPRANO calcule automatiquement ce délai et vous l'indique).

#### Vous recevez le <u>courriel automatique</u> suivant :

 *Objet : SOPRANO-REX Demande incomplète : « vous avez déposé la demande de numéro REX FR-REX-AAAA-XXXXX. Cette dernière a été considérée comme incomplète. Veuillez vous rendre sur le portail SOPRANO afin de consulter votre demande et compléter les éléments nécessaires. Sans action de votre part avant un délai de 30 jours, cette demande sera automatiquement rejetée. Vous devrez alors soumettre une nouvelle demande ».* 

 Pour compléter votre demande, rendez-vous sur la page d'accueil de SOPRANO/REX et sélectionnez l'onglet **« Mes demandes en cours »**. Celle-ci apparaît alors au statut **« Incomplète »** :

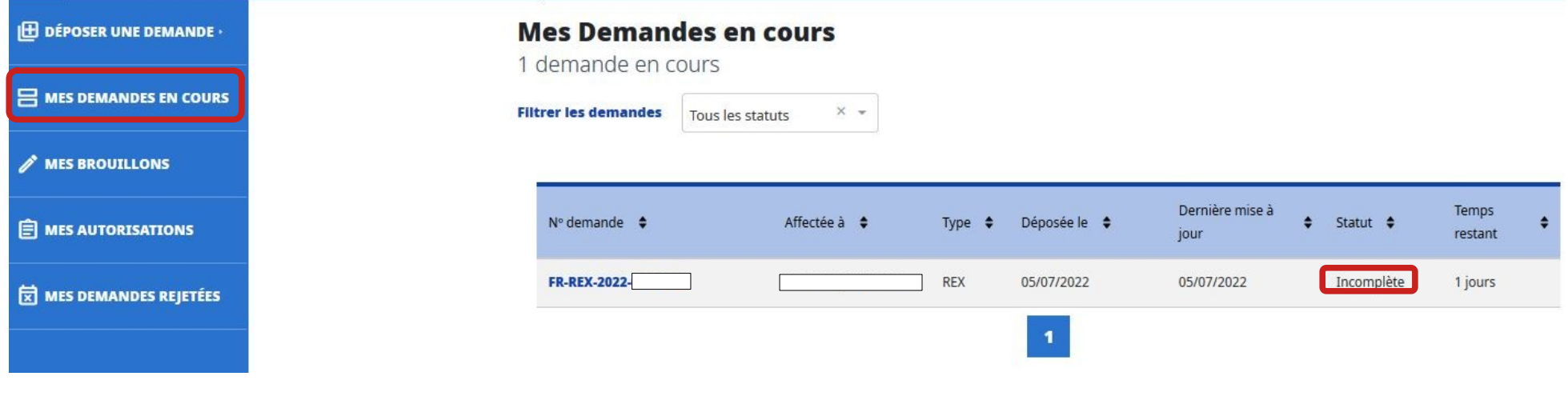

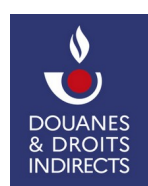

 En cliquant sur le dossier, vous pouvez visualiser les informations complémentaires demandées par le service. Celles-ci figurent à la fois dans le **fil de discussion** et **l'historique\*** de la demande. Pour y répondre, cliquez sur l'action **« Compléter la demande »**.

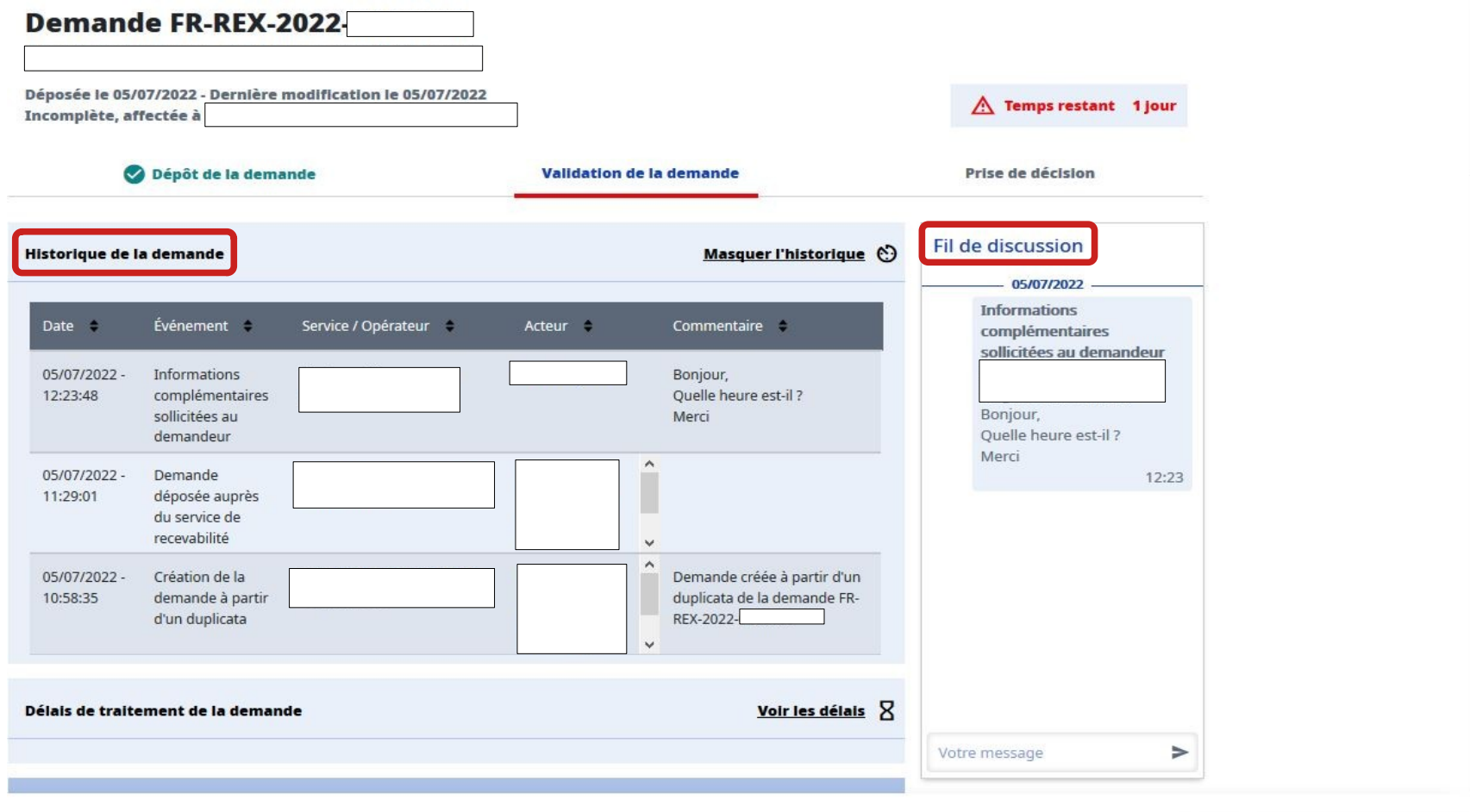

 $\oslash$  Compléter la demande

 *\*L'historique est la rubrique qui permet de retracer la « vie » du dossier.* 

*Tous les évènements de la vie de la demande y sont repris (réaffectation, demande d'information complémentaire, modification, octroi, etc.).* 

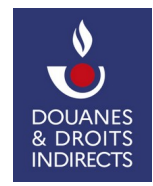

 En sélectionnant **« Compléter la demande »**, le message d'information suivant apparaît :

Vous allez compléter votre demande afin d'apporter les informations attendues de l'administration.

Voulez-vous continuer?

Remarque importante : si vous souhaitez uniquement apporter des informations complémentaires à l'administration sans rien changer au contenu de votre demande, veuillez passer les écrans du formulaire de la demande et saisir en haut de l'écran de récapitulatif les informations pour répondre à l'administration.

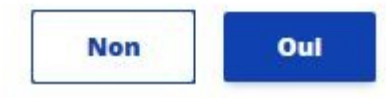

 $\times$ 

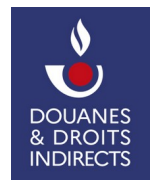

 En cliquant sur **« Oui »**, vous arrivez sur le formulaire de la demande, modifiable. Il vous est possible de modifier les données du formulaire ainsi que les pièces jointes, de la même manière que pour le dépôt d'une demande initiale.

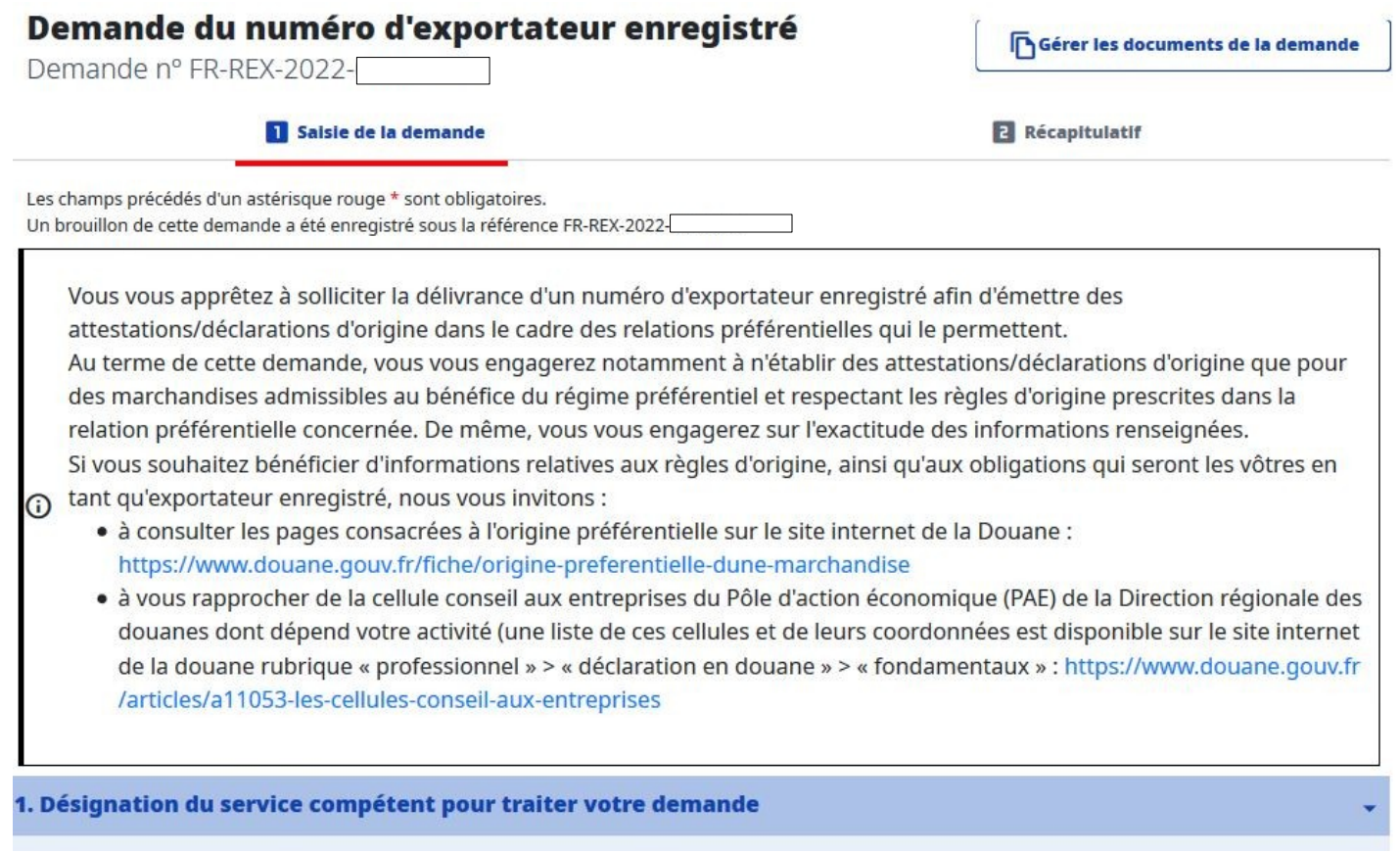

Une fois vos éléments modifiés, ou dans l'hypothèse où aucun élément n'est à modifier au sein du formulaire, cliquez sur **« Valider et passer à l'étape suivante »**.

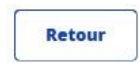

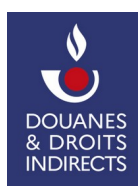

 **Mise à jour - juin 2023 DG COMINT3** 

Valider et passer à l'étape suivante

Vous arrivez alors sur la page récapitulative de votre demande. Ici, il est nécessaire de remplir la case **« Compléments apportés à la demande »** afin de préciser au service en charge du traitement de votre demande les données qui ont été modifiées. <u>Cette case est obligatoire</u>, vous ne pourrez valider votre demande sans la renseigner.

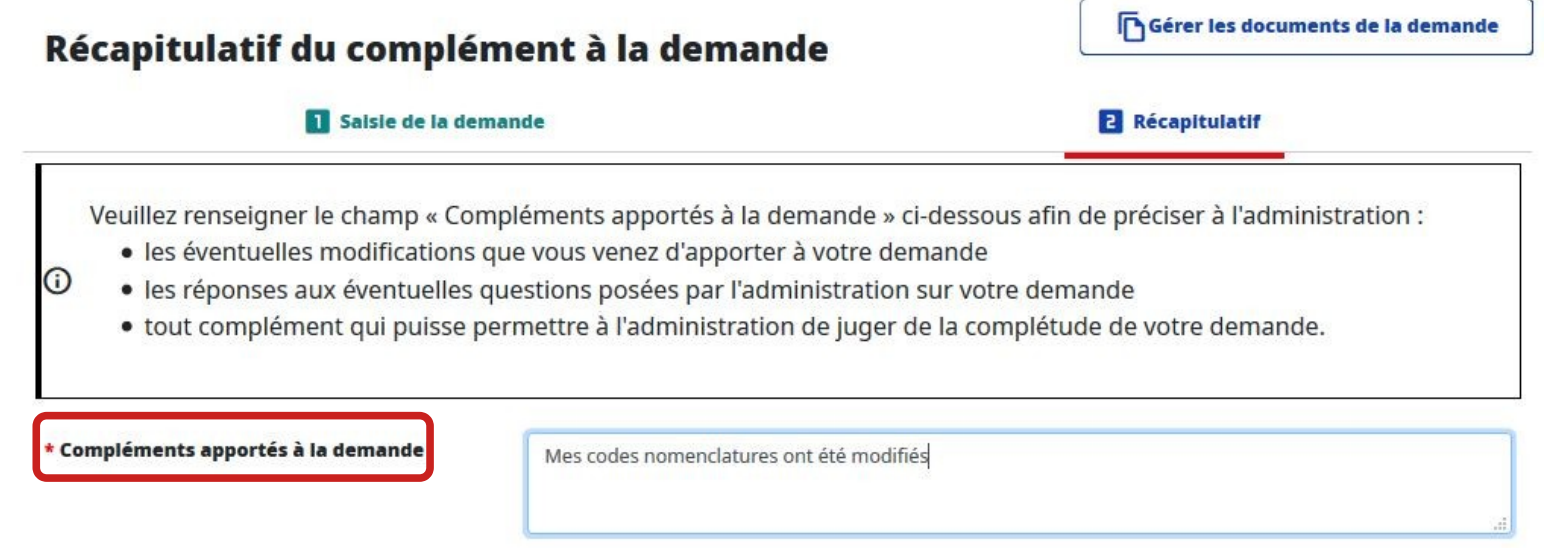

 Une fois le récapitulatif relu et la case **« Compléments apportés à la demande »** remplie, sélectionnez **« Transmettre le complément »**. Il vous est possible d'annuler la saisie, votre dossier reviendra alors au statut **« Incomplet »** et le délai de trente jours continuera de courir.

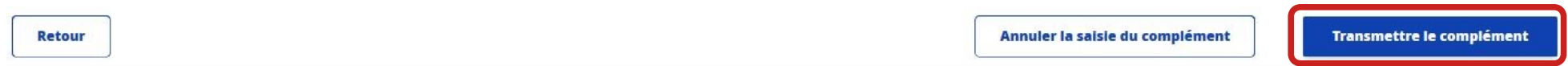

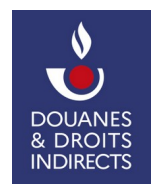

Un nouveau message de confirmation apparaît :

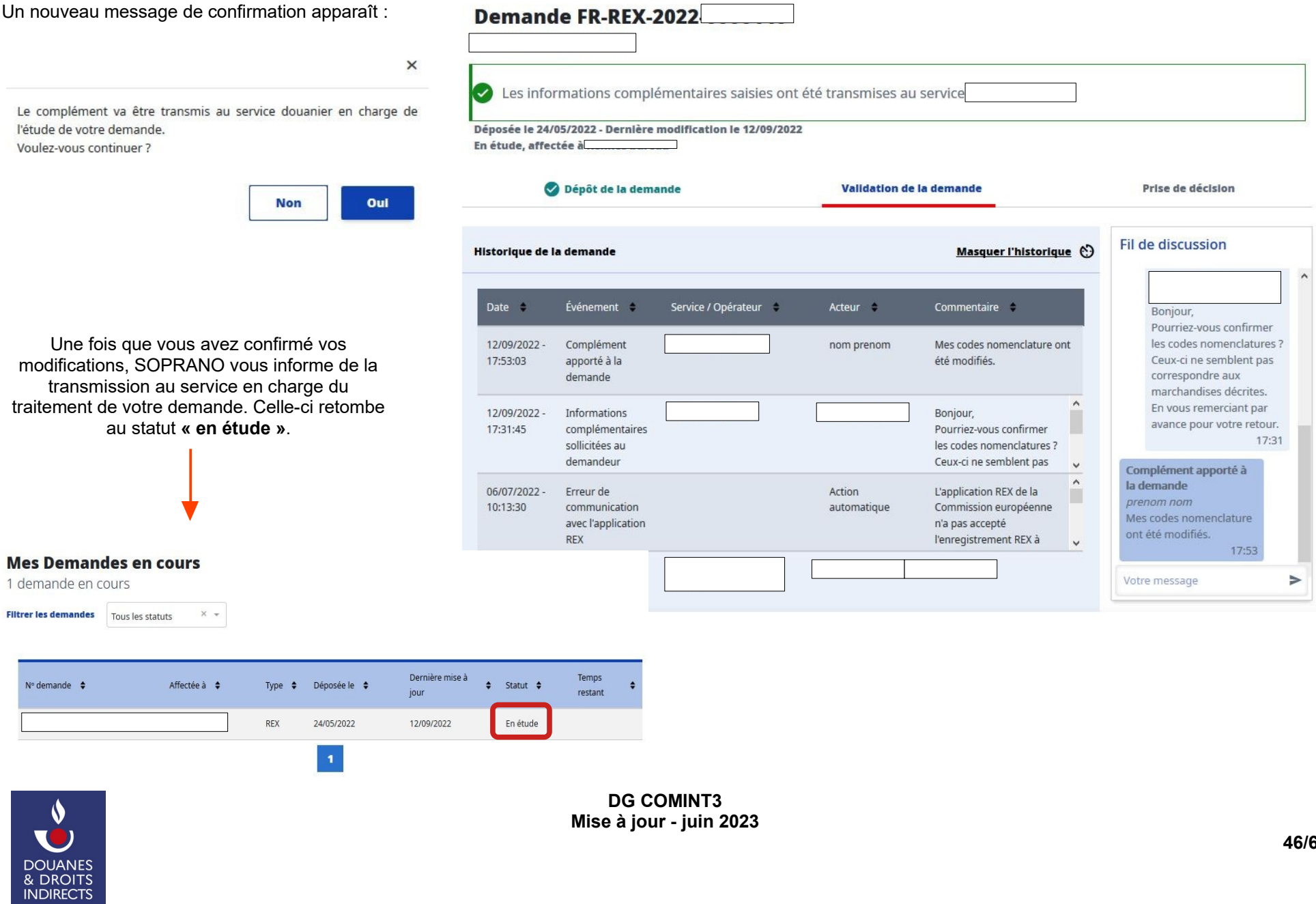

 $\overline{\phantom{a}}$ 

#### <span id="page-46-0"></span>**6.3. Dupliquer une demande**

Dupliquer -----

 $\blacklozenge$ **TC** 

DOUANES<br>& DROITS<br>INDIRECTS

 Il vous est possible de dupliquer une demande d'enregistrement REX. Pour ce faire, rendez-vous sur une demande déjà créée via l'onglet **« Mes demandes en cours »** de la page d'accueil et sélectionnez **« Dupliquer »** sous **« Autres actions »**.

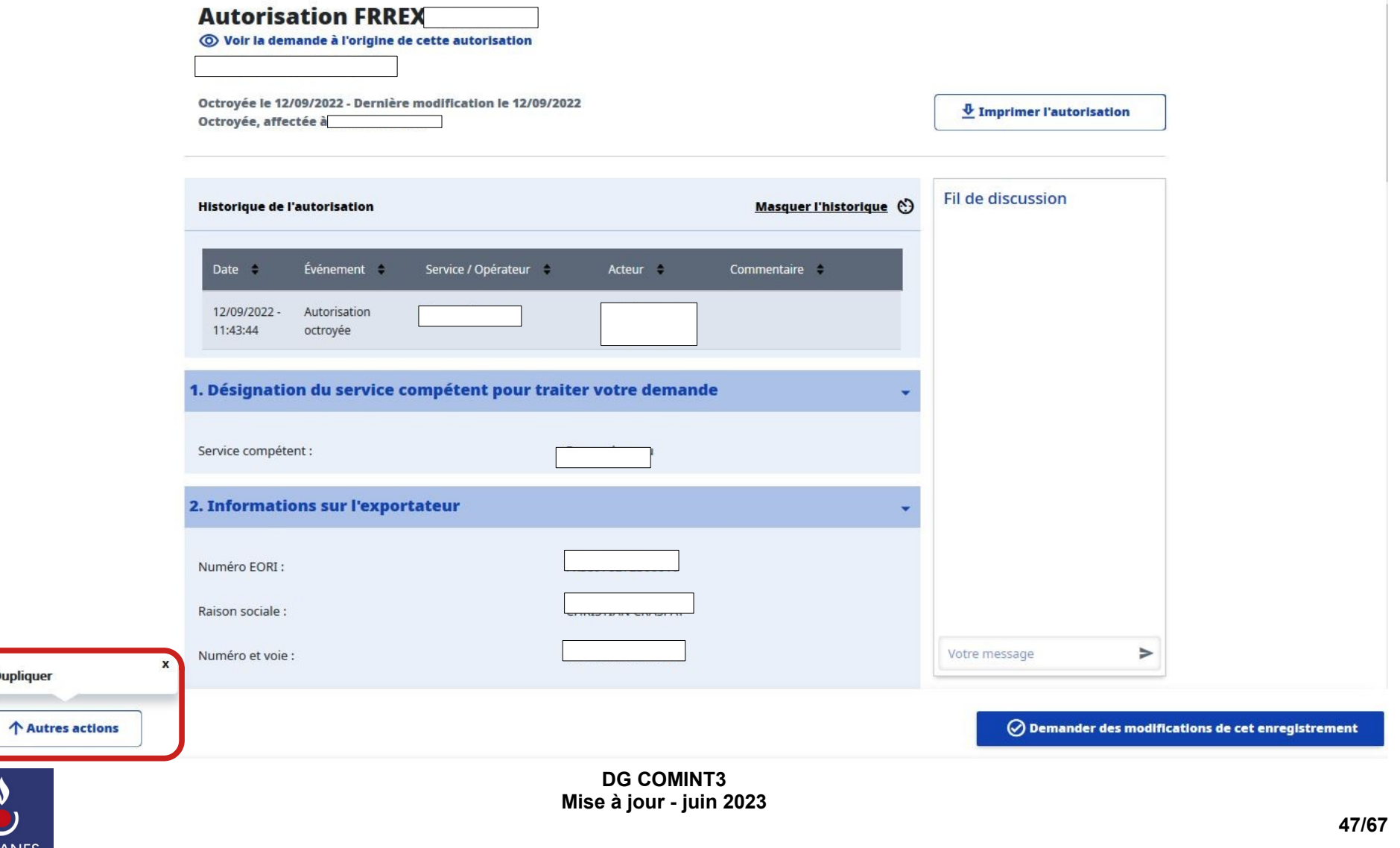

Deux messages d'information s'ouvrent :

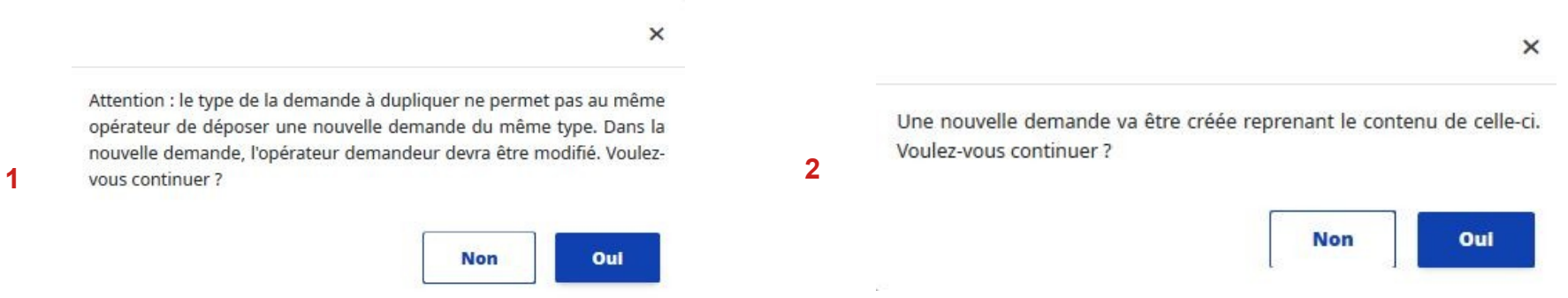

 Ces messages vous rappellent qu'il n'est **pas possible de dupliquer une demande d'enregistrement** si vous détenez déjà un enregistrement REX. Aussi, l'action « Dupliquer » n'est possible que :

- • Pour les représentants en douane. Il leur reviendra alors, une fois la demande dupliquée, de sélectionner l'EORI d'un de leur client ne disposant pas encore d'un enregistrement REX ;
- • Pour tout demandeur, soit lorsque leur demande d'enregistrement a été rejetée par le service en charge de son traitement, soit lorsque leur enregistrement REX a été révoqué.

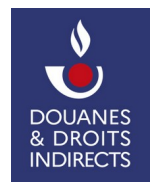

#### <span id="page-48-0"></span>**6.4. Abandonner une demande**

 Tant que celle-ci n'est pas encore octroyée par le service, il vous est possible d'abandonner votre demande. Pour ce faire, rendez-vous sur une demande déjà créée via l'onglet **« Mes demandes en cours »** de la page d'accueil et sélectionnez **« Abandonner la demande »** sous **« Autres actions »**.

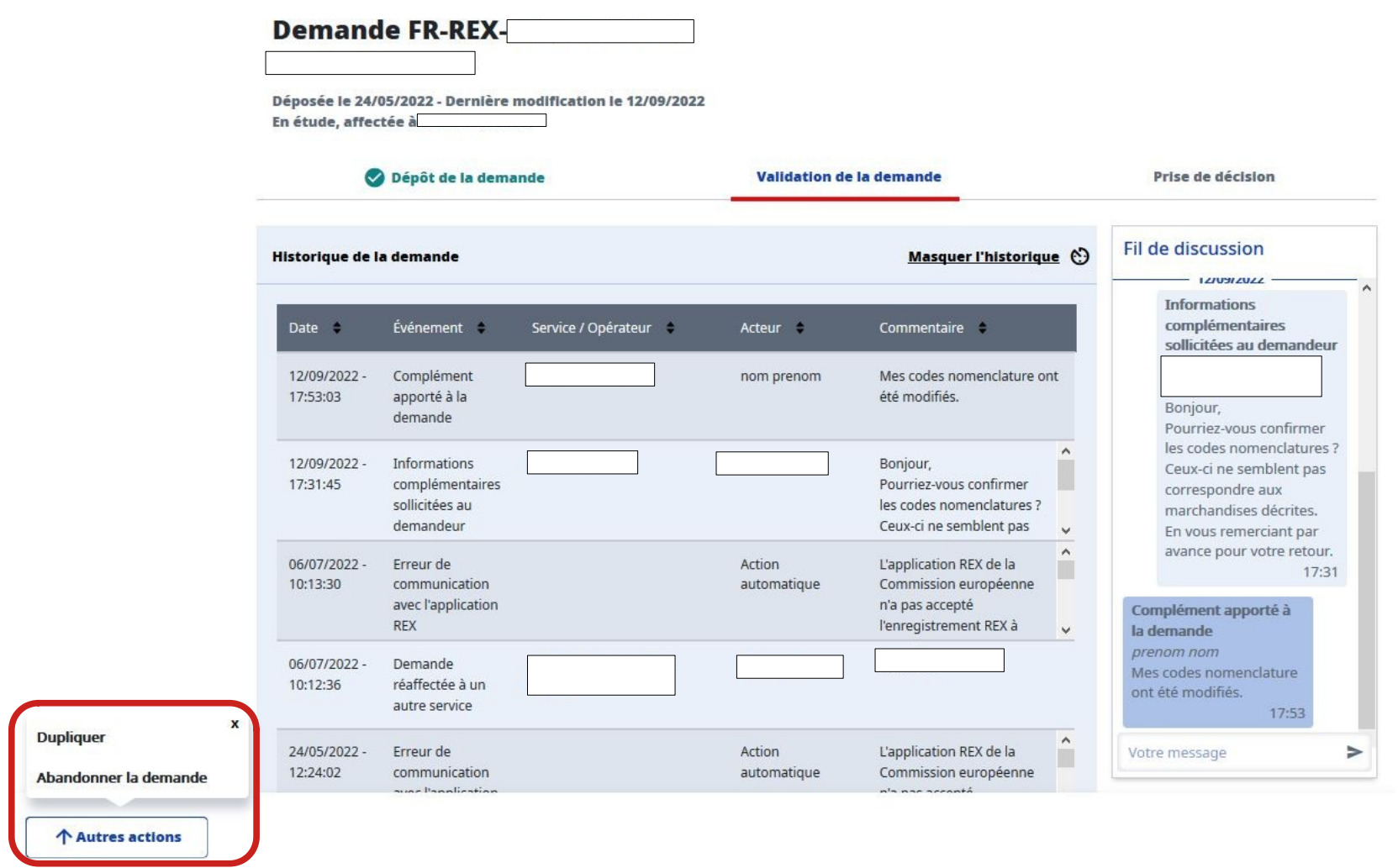

 **Mise à jour - juin 2023** 

**DG COMINT3** 

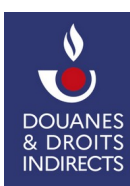

**49/67** 

Le message d'information ci-dessous s'ouvre alors. Il vous est possible d'ajouter un commentaire.

Votre demande va être abandonnée définitivement. Aucune action ne sera plus possible sur cette demande. L'administration n'en tiendra plus compte. Voulez-vous continuer ? Votre commentaire...

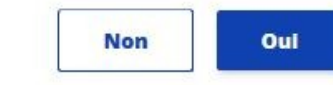

 $\times$ 

Si vous abandonnez votre demande, **cette action est irréversible**. L'ensemble des données que vous aurez renseignées seront alors supprimées.

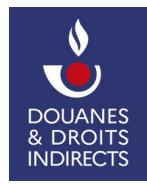

#### <span id="page-50-1"></span> **7. GESTION DE L'ENREGISTREMENT REX**

 Lorsque le service octroie votre numéro d'enregistrement REX, un courriel automatique est adressé à l'adresse électronique de votre compte douane.gouv. Il reprend le numéro d'enregistrement REX qui vous a été délivré ainsi que la date d'enregistrement et la date à partir de laquelle l'enregistrement est valide.

L'enregistrement délivré est consultable via le téléservice SOPRANO/REX.

#### <span id="page-50-0"></span>**7.1. Enregistrer ou imprimer votre enregistrement REX**

 Une fois octroyée, vous pouvez accéder au PDF de l'autorisation afin de l'enregistrer ou de l''imprimer. Pour cela, sur votre page d'accueil, sélectionnez l'onglet  **« Mes autorisations »** puis entrez dans l'enregistrement en sélectionnant le **numéro d'autorisation** :

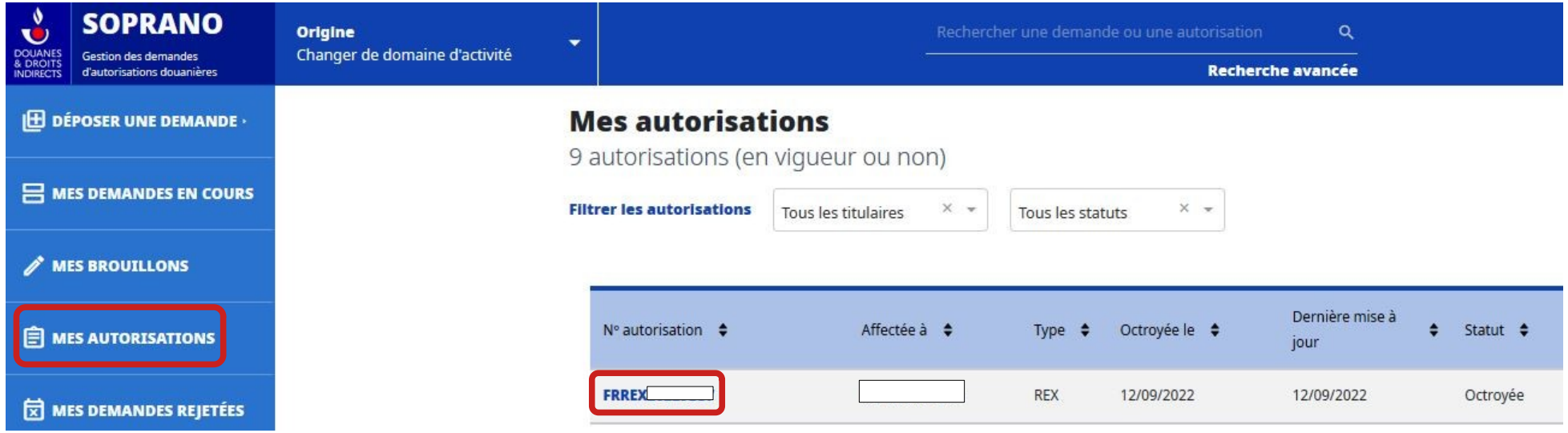

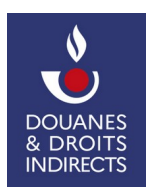

Une fois sur votre autorisation, sélectionnez l'action **« Imprimer l'autorisation »**.

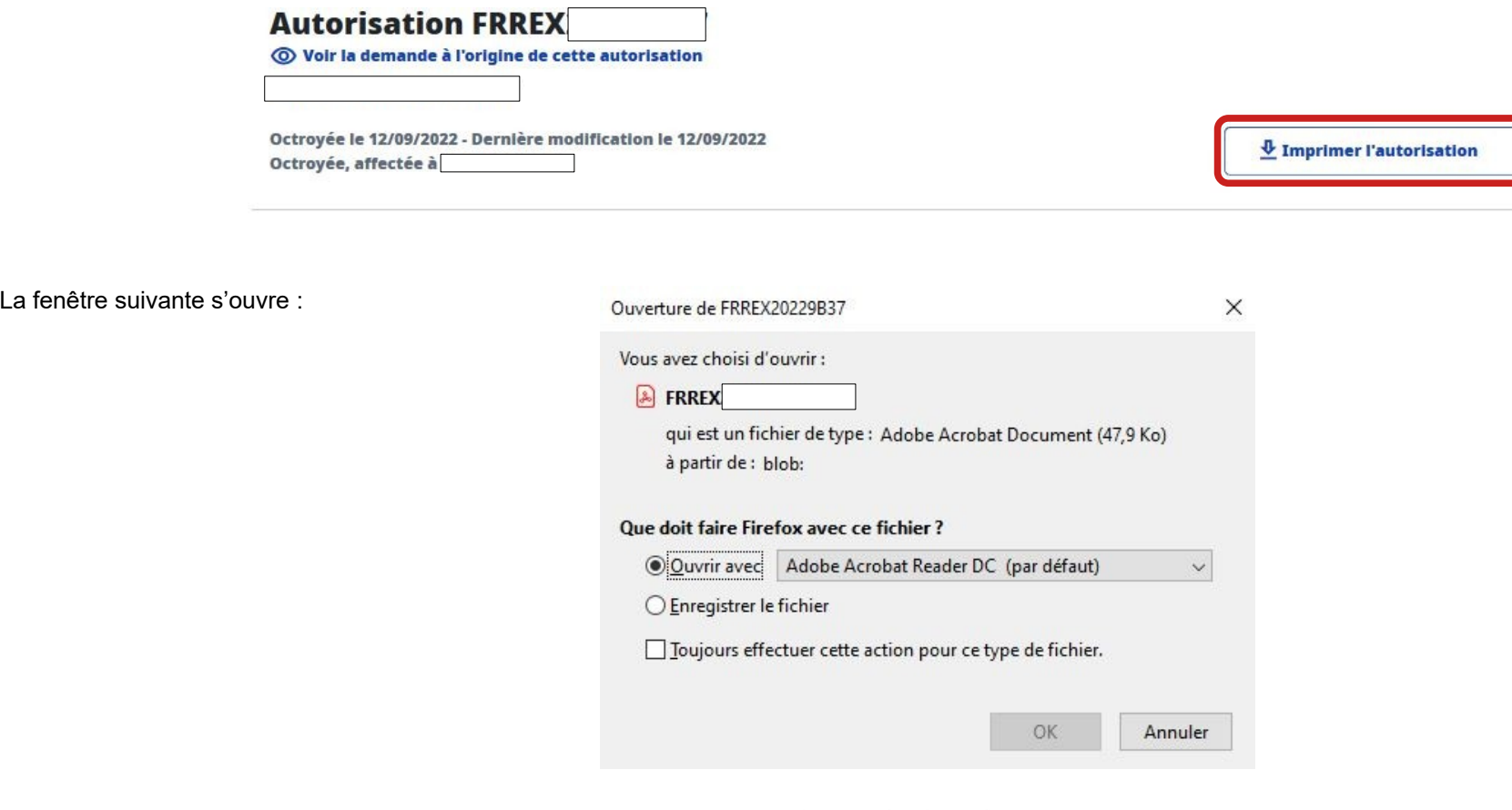

 Vous pouvez alors enregistrer votre formulaire sous format PDF, et l'imprimer.

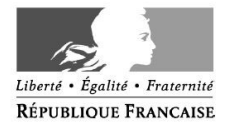

FORMULAIRE D'ENREGISTREMENT COMME EXPORTATEUR ENREGISTRÉ

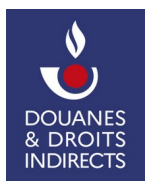

 Vous pouvez également consulter votre enregistrement REX sous format électronique directement sur le téléservice SOPRANO via l'onglet **« Mes autorisations »**  puis entrez dans l'enregistrement en sélectionnant le **numéro d'autorisation**.

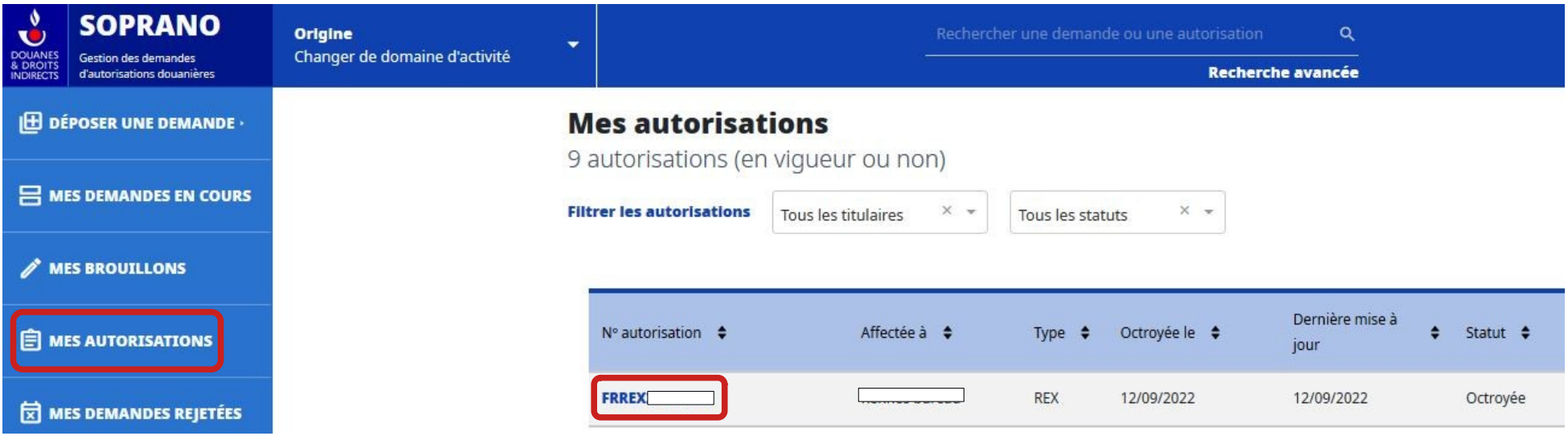

 L'enregistrement octroyé reprend l'ensemble des données que vous avez fournies. Les données d'enregistrement sont automatiquement transmises à la base de données de la Commission européenne REX UE. Les données qui apparaîtront sur le site internet public dépendent du choix retenu à l'étape « consentement ».

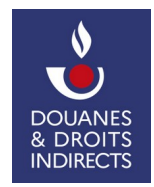

#### <span id="page-53-0"></span> **7.2. Demande de modification de l'enregistrement REX**

 Lorsque vous vous enregistrez pour obtenir un numéro REX, vous vous **engagez à informer les autorités douanières de modifications apportées** à vos données d'enregistrement depuis que vous avez obtenu le numéro en question.

 Il est donc **possible de demander la modification** de votre enregistrement REX (évolution de la liste des marchandises, ajout d'une relation préférentielle, modification des coordonnées, par exemple).

Vous conservez le numéro REX qui a été délivré initialement. Ce numéro reste valide pendant toute la durée de la procédure de demande de modification.

Pour ce faire, sur la page d'accueil de SOPRANO, cliquez sur l'onglet **« Mes autorisations »** et sélectionnez votre enregistrement REX.

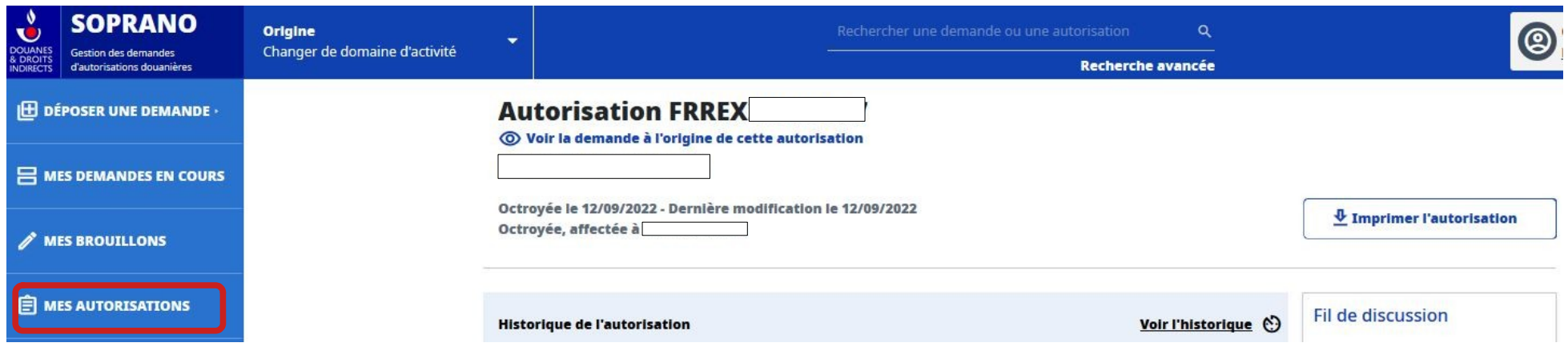

#### **Sont modifiables :**

- **l'adresse courriel de la rubrique n°2 Informations sur l'exportateur ;**
- **La rubrique n°4 Contacts (intégralement modifiable avec possibilité d'ajouter plusieurs contacts) ;**
- **la rubrique n°5 Marchandises admissibles au bénéfice du régime préférentiel (intégralement modifiable avec possibilité d'ajouter des lignes) ;**
- **la rubrique n°6 Relation(s) préférentielle(s) (intégralement modifiable avec possibilité d'ajouter des lignes).**

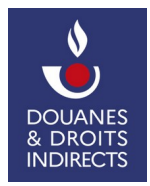

Pour modifier votre enregistrement REX, sur la page de l'autorisation, sélectionnez l'action **« Demander des modifications de cet enregistrement »**.

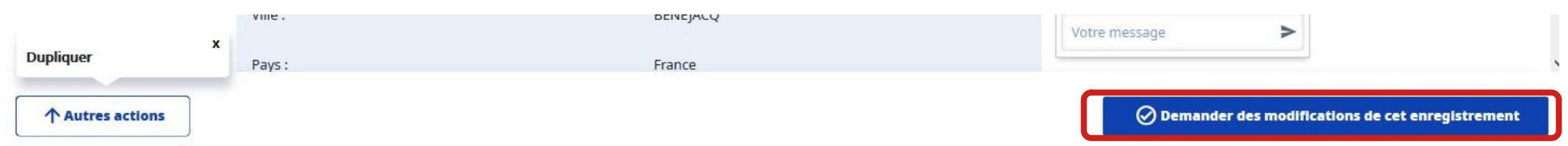

 Vous arrivez alors sur le formulaire de demande, modifiable. Les étapes sont les **mêmes que celles du dépôt de la demande** (cf. point 5. de ce pas-à-pas), à ceci près que ne sont modifiables que les données reprises sur la page ci-dessus.

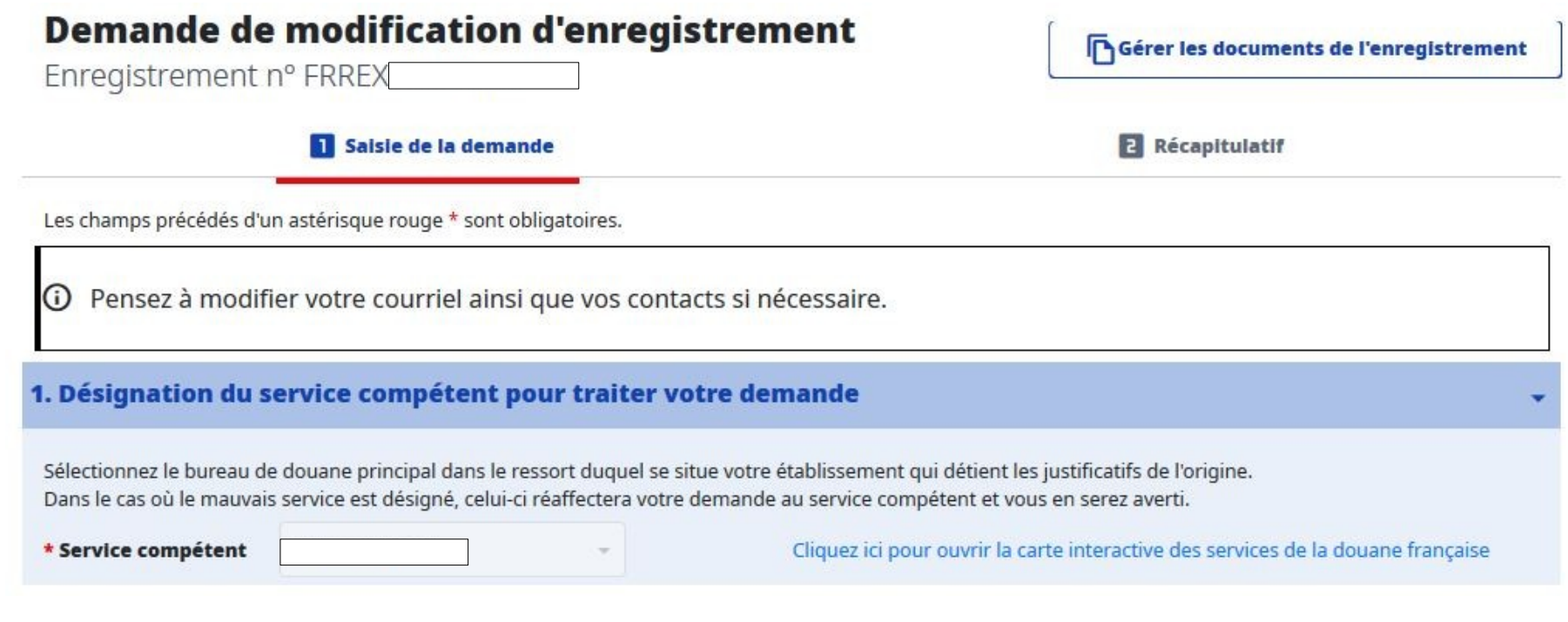

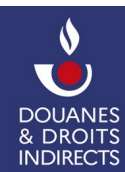

Une fois vos éléments de modification apportés, il vous reste à remplir la rubrique **« Commentaire »** en bas de page pour indiquer au service en charge du traitement de votre demande les éléments que vous souhaitez voir modifiés. Ensuite, cliquez sur **« Continuer »**.

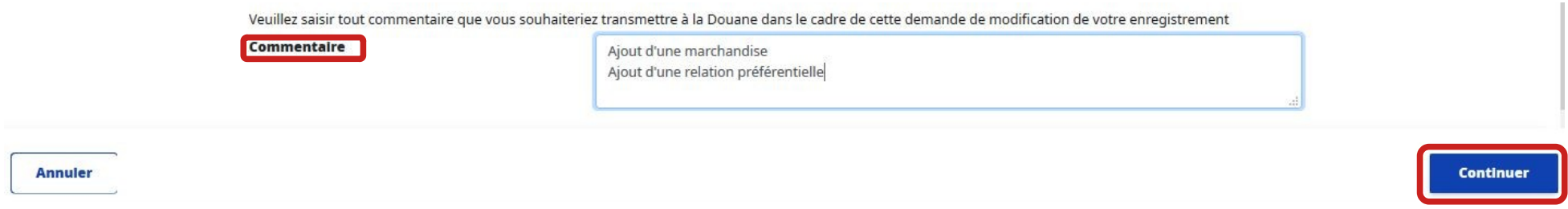

SOPRANO dresse alors un **récapitulatif** de votre demande de modification d'enregistrement. Les modifications apparaissent en orange. :

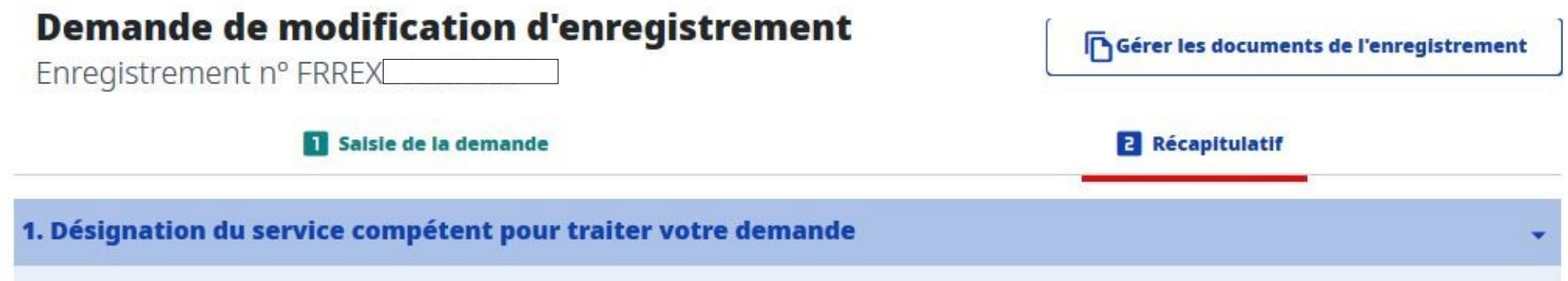

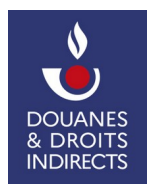

Les données que vous comptez modifier **apparaissent en couleur** au sein du récapitulatif :

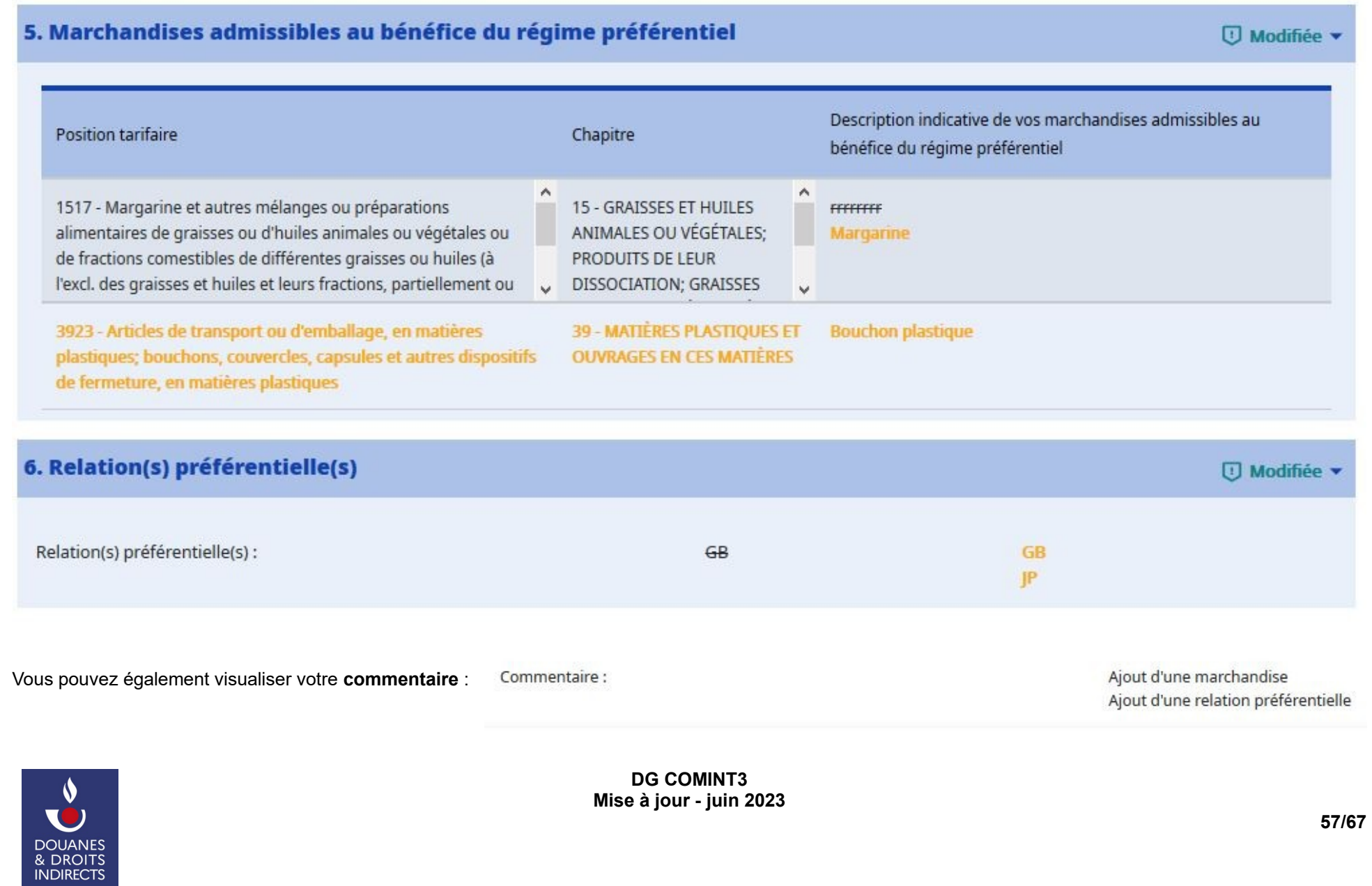

 Pour valider votre demande de modification, sélectionnez **« Soumettre la demande de modification »,** il vous est toujours possible d'annuler votre demande de modification en sélectionnant **« Retour »** :

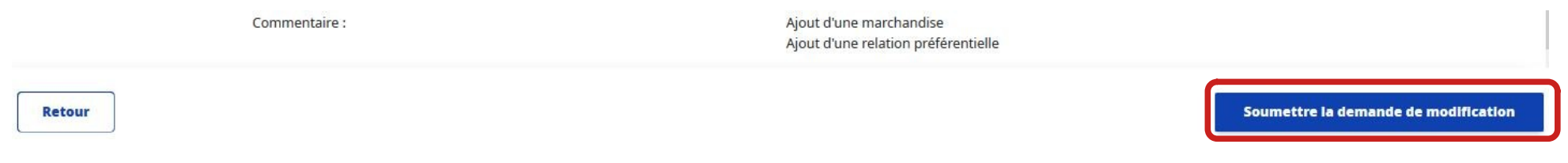

En cliquant sur **« Soumettre la demande de modification »,** le message d'information suivant apparaît, :

X

Les modifications que vous avez demandées vont être transmises aux autorités douanières pour qu'elles puissent les valider. Voulez-vous continuer ?

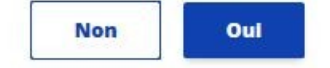

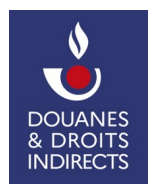

Votre demande de modification est alors visualisable sous l'onglet **« Mes autorisations »** de l'écran d'accueil, sous le statut **« Modification demandée »** :

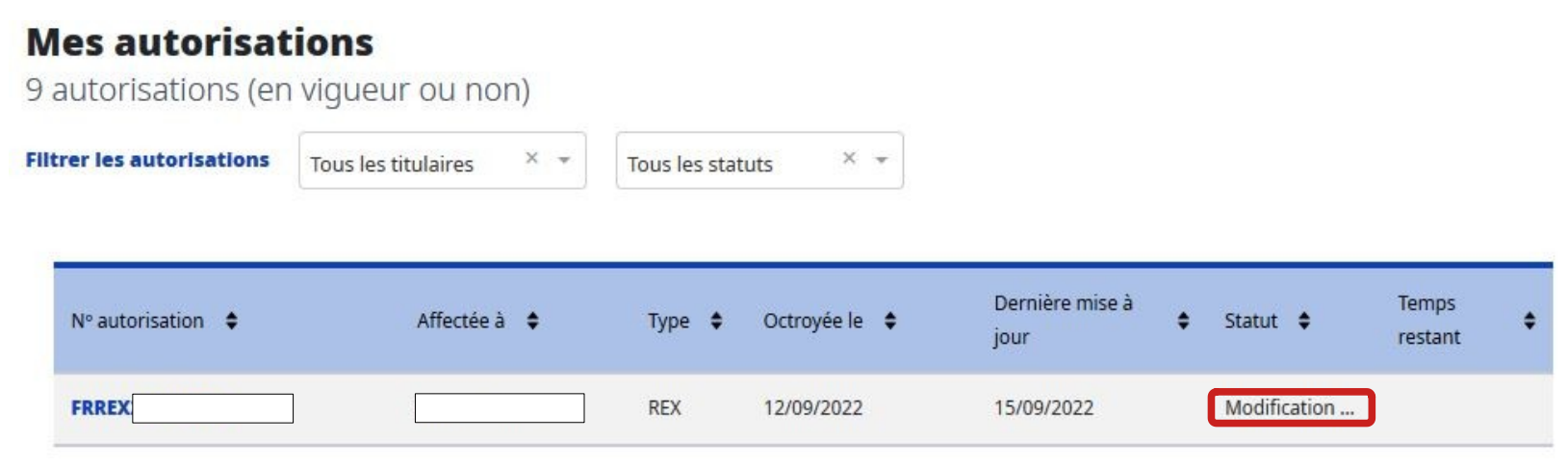

 Le service se voit notifié de votre demande de modification et reprend l'instruction du dossier. Il peut être amené à vous demander des éléments complémentaires. S'ouvre alors la même procédure que celle présentée au **point 6.2.** de ce pas-à-pas.

À défaut, le service valide les modifications demandées :

 $\boldsymbol{\theta}$ 

**DOUANES** & DROITS **INDIRECTS** 

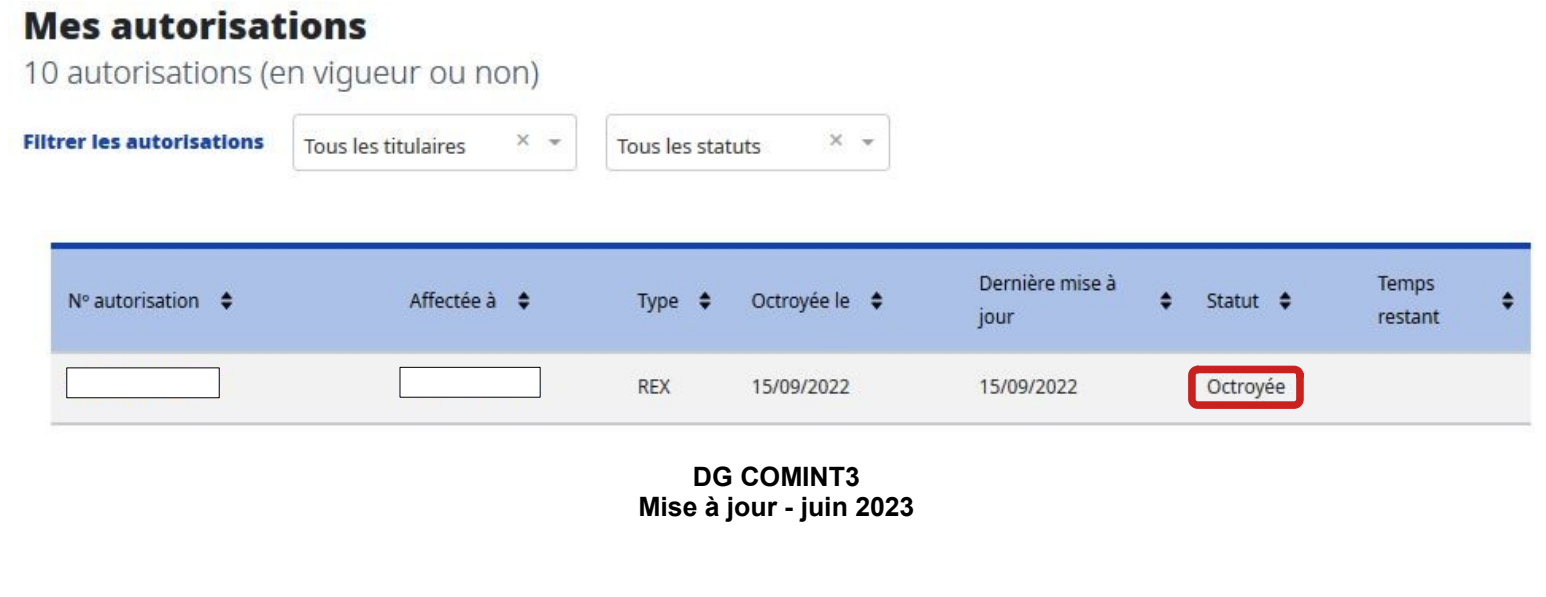

Un courriel automatique vous est envoyé. Votre enregistrement REX est consultable sur votre espace SOPRANO (cf. point 7.1. de ce pas-à-pas). Vous pouvez ainsi **visualiser les modifications** apportées :

L'enregistrement initial est conservé en tant que « version antérieure ».

DOUANES<br>& DROITS<br>INDIRECTS

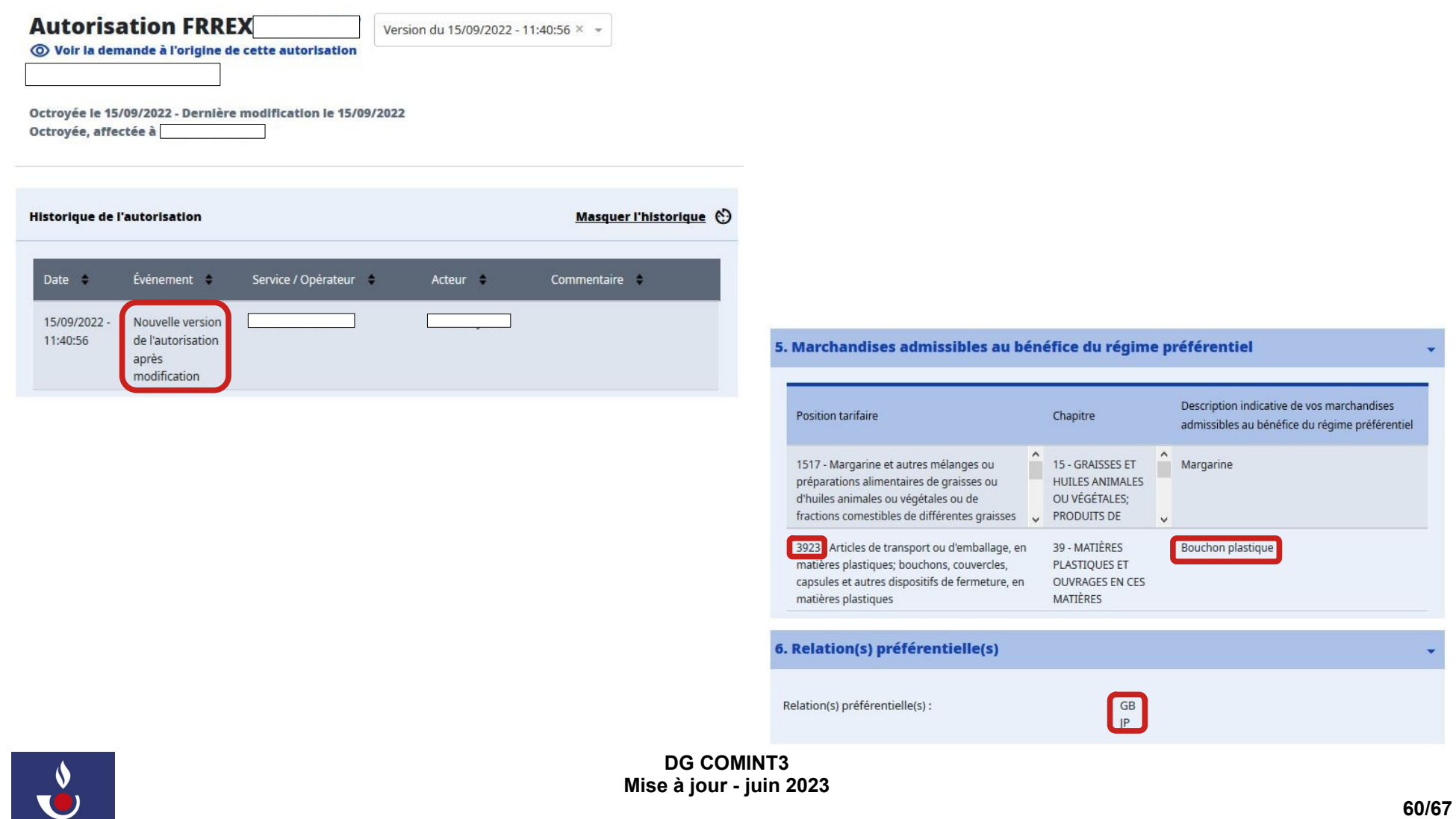

#### <span id="page-60-0"></span> **7.3. Révocation de l'enregistrement**

 Le service douanier qui a octroyé votre numéro REX peut le révoquer. Les conditions de révocation sont définies à l'article 89 (paragraphes 3 et 4) du règlement d'exécution (UE) n°2015/2447 du 24 novembre 2015.

 Si votre numéro REX a été révoqué, vous pourrez par la suite **déposer une nouvelle demande**. En cas de révocation fondée sur le motif de l'article 89, paragraphe 3, point d) et du paragraphe 4, vous devrez toutefois prouver aux autorités douanières qu'il a été remédié aux manquements ayant conduit à la révocation de votre numéro.

Enfin, lorsque le service prend la décision de révoquer un enregistrement, la procédure du droit d'être entendu est mise en œuvre par courrier.

Lorsque votre enregistrement REX a été révoqué, celui-ci apparaît au statut **« Révoqué »** sous l'onglet **« Mes autorisations » :** 

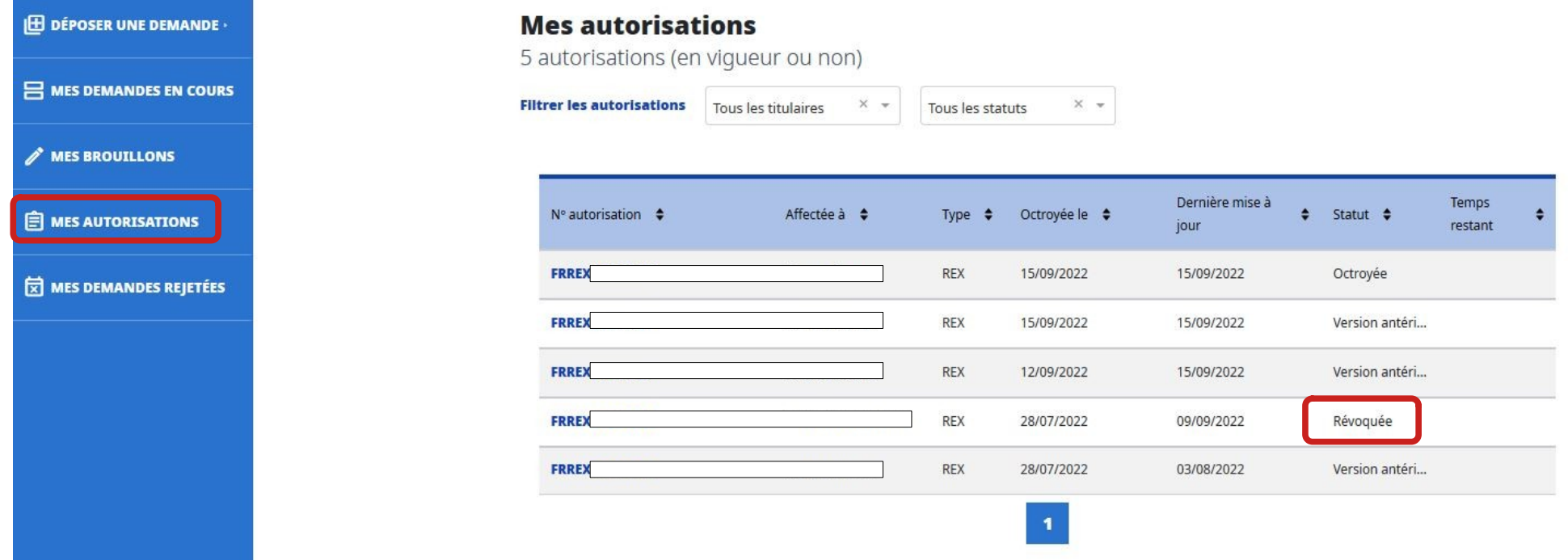

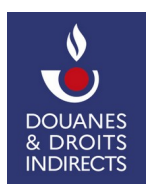

 Lorsqu'un dossier est révoqué, vous pouvez encore **laisser un commentaire via le fil de discussion** qui apparaîtra dans l'historique du dossier. Toutefois, cette action ne modifie pas le statut du dossier qui reste **« Révoqué »**. Aussi, afin de s'assurer que le service prenne connaissance du message, il est conseillé de le joindre directement par téléphone ou courriel.

Vous pouvez également **dupliquer** votre demande à partir de votre numéro révoqué (cf. point 6.3. de ce pas-à-pas).

 Il est enfin possible pour le service d'annuler la révocation de votre enregistrement REX. Dans ce cas, vous recevrez une notification automatique par courriel vous informant que votre dossier est de nouveau **« octroyé »**.

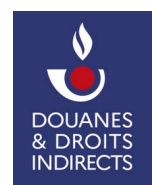

#### <span id="page-62-0"></span> **8. STATUTS DE LA DEMANDE D'ENREGISTREMENT REX**

- • **Brouillon** : vous venez d'entamer la rédaction de votre demande d'enregistrement REX, vous conservez la main sur votre demande jusqu'à ce que vous la validiez ;
- **En étude** : après validation de votre demande, celle-ci passe du statut « brouillon » au statut « en étude ». Le service prend en charge son traitement ;
- • **Incomplète** : le service en charge du traitement de votre demande nécessite un complément d'information. Vous disposez d'un délai de 30 jours pour y répondre, sans quoi votre demande sera rejetée automatiquement ;
- • **Rejetée** : votre demande a été rejetée par le service, soit parce qu'il l'estime irrecevable (relation préférentielle inexistante par exemple), soit parce que vous n'avez pas apporté les informations complémentaires demandées dans le délai de 30 jours ;
- **Octroyée** : votre demande a été octroyée par le service. Sauf modification majeure, celle-ci dispose d'une durée de validité illimitée dans le temps ;
- **Modification demandée** : vous avez sollicité une modification de votre enregistrement REX « octroyé », celui-ci prend le statut « modification demandée » jusqu'à la fin du traitement de votre demande de modification par le service ;
- • **Version antérieure** : SOPRANO conserve automatiquement l'historique de votre demande, il vous est donc possible de consulter son état avant validation de la modification sollicitée auprès du service ;
- **Révoquée** : votre enregistrement REX a été révoqué par le service.

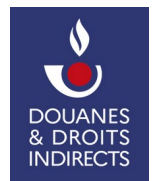

#### <span id="page-63-0"></span> **9. EN CAS DE DIFFICULTÉS**

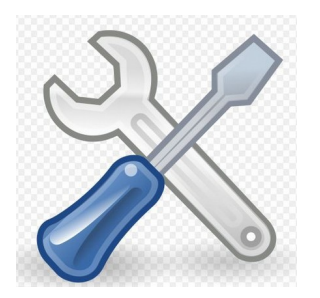

 En cas de dysfonctionnement du téléservice SOPRANO, si vous ne parvenez pas à vous connecter ou faire fonctionner le téléservice, vous avez la possibilité de contacter l'assistance informatique en déposant une demande d'assistance auprès du Service Assistance Utilisateur à l'aide du lien suivant : <https://www.douane.gouv.fr/olga/prodouane/pages/accueil>.

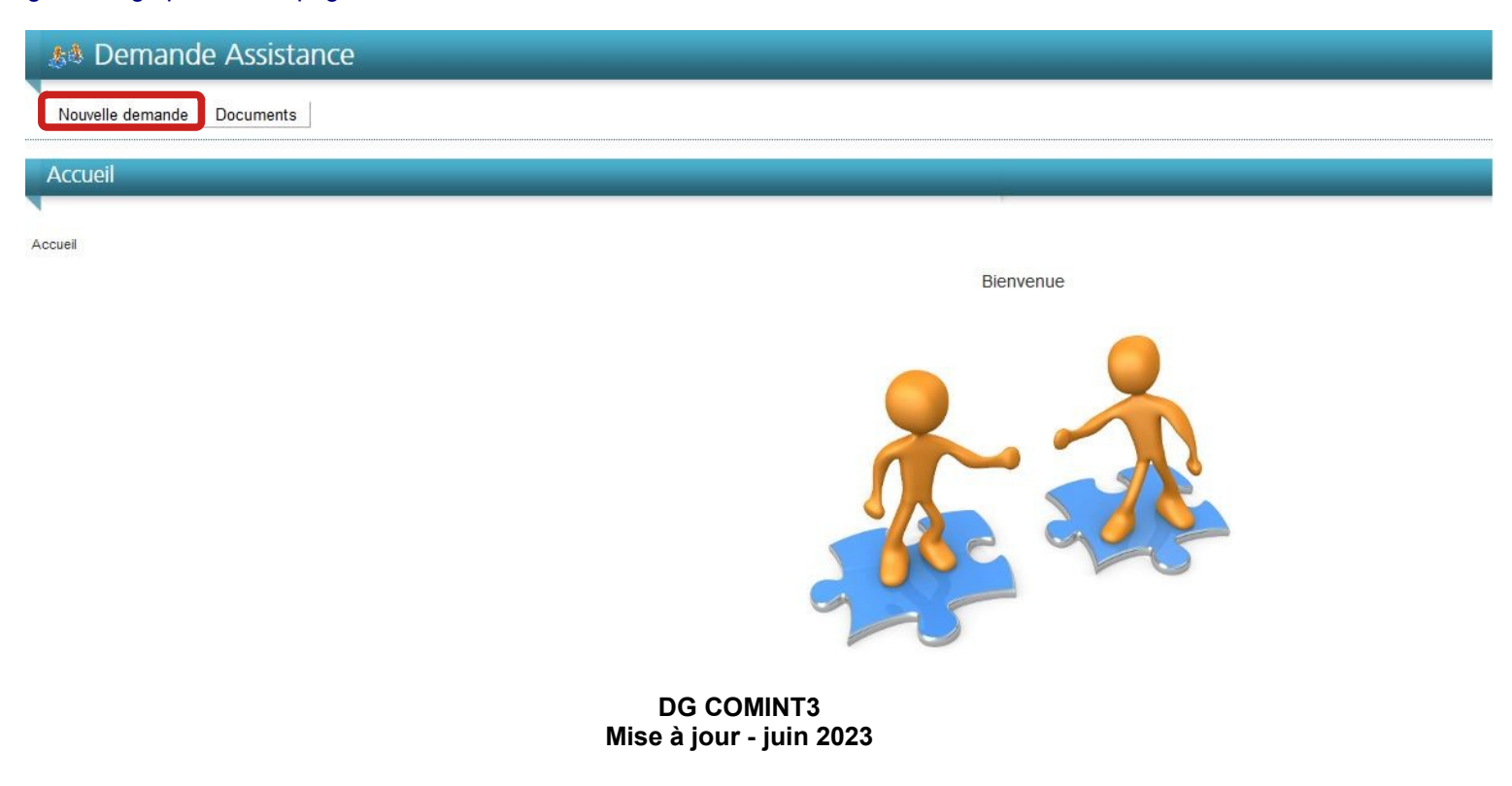

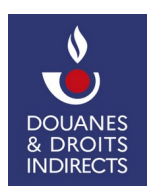

#### <span id="page-64-0"></span> **10. FOIRE AUX QUESTIONS**

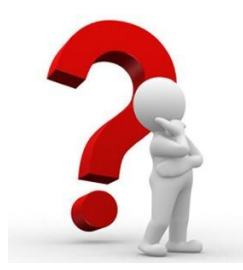

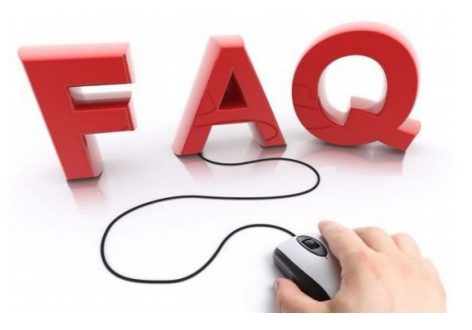

#### ➢ **Le téléservice SOPRANO n'apparaît pas dans la liste « Mes services en ligne » sur le portail douane.gouv :**

 Votre compte douane.gouv n'a pas la certification « Opérateur douane.gouv ». Cette certification s'obtient en contactant votre Pôle d'action économique (PAE) territorialement compétent, cf. point 2. et 3.2.3.1. de ce pas-à-pas et <u>https://www.douane.gouv.fr/les-cellules-conseil-aux-entreprises</u>.

#### ➢ **Comment obtenir un numéro d'identification douanière européen – EORI ?**

Vous pouvez vous rendre sur le site internet de la douane : <u><https://www.douane.gouv.fr/dossier/tout-sur-soprano-eori></u>. Vous y trouverez des fiches d'information, les contacts utiles ainsi qu'un pas-à-pas d'utilisation du téléservice SOPRANO/EORI.

#### ➢ **Le téléservice SOPRANO refuse de s'ouvrir lorsque je clique sur « Demande d'autorisation douanière et fiscale (SOPRANO) » dans « Mes services en ligne » sur le portail douane.gouv :**

 Votre navigateur n'autorise pas l'ouverture de fenêtres *« popups »* pour le site <https://www.douane.gouv.fr/>. Ajoutez ce site aux exceptions du dispositif bloqueur de *« popups »* de votre navigateur.

#### ➢ **L'onglet « Origine » n'apparaît pas dans la page d'accueil du téléservice SOPRANO :**

 Vous tentez d'accéder au téléservice SOPRANO-AS (autorisation simplifiée) qui fournit un accès limité à certaines fonctionnalités de SOPRANO. Quittez la page et sélectionnez le téléservice « Demande d'autorisation douanière et fiscale (SOPRANO) ». Si le problème persiste, il s'agit certainement d'une absence d'habilitation, contactez votre PAE territorialement compétent (<u>https://www.douane.gouv.fr/les-cellules-conseil-aux-entreprises</u>).

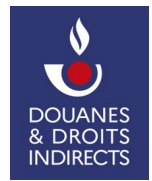

#### ➢ **Je ne retrouve pas une demande que j'ai déposée :**

 Il est possible que vous ayez déposé cette demande avec un compte douane.gouv associé à un autre établissement de votre société, ou à un numéro d'identification douanière (EORI) différent. Dans cette hypothèse, vous pouvez déposer une demande d'assistance auprès du Service Assistance Utilisateur à l'aide du lien suivant : <u>https://www.douane.gouv.fr/olga/prodouane/pages/accueil</u>, en détaillant bien les raisons de votre demande (SOPRANO, demande d'enregistrement REX, erreur technique, etc.).

#### ➢ **Ma demande est au statut « Incomplète », comment ajouter les renseignements et documents demandés ?**

 Votre demande est placée au statut « incomplète » par le service estimant qu'en l'état, cette demande n'est pas recevable. Vous êtes invité à compléter votre demande (complétion de la description de la marchandise, ajout de pièces-jointes, etc.). Dans cette hypothèse, vous avez de nouveau la main sur votre demande (cf. point 6.2. de ce pas-à-pas). Attention, à défaut d'une réponse de votre part dans le délai de trente jours, votre demande sera automatiquement rejetée.

#### ➢ **Ma demande est bloquée, je ne dispose d'aucune action, que faire ?**

 Vous pouvez déposer une demande d'assistance auprès du Service Assistance Utilisateur à l'aide du lien suivant : <u><https://www.douane.gouv.fr/olga/prodouane/pages/accueil></u>, en détaillant bien les raisons de votre demande (SOPRANO, demande de RTC, erreur technique, etc.).

#### ➢ **Je ne parviens pas à établir ma demande, à qui puis-je m'adresser ?**

Votre interlocuteur direct reste votre cellule conseil aux entreprises : <u>https://www.douane.gouv.fr/les-cellules-conseil-aux-entreprises</u>. Celle-ci pourra vous accompagner pour le dépôt de votre demande ou vous diriger vers le service compétent.

#### ➢ **Ma demande est au statut « En étude » mais je souhaite l'abandonner, comment procéder ?**

 Une fois votre demande déposée, celle-ci passe du statut « brouillon » au statut « en étude ». Le service prend alors en charge son traitement. Il vous est toujours possible d'abandonner votre demande. Pour ce faire, référez-vous au point 6.4. de ce pas-à-pas.

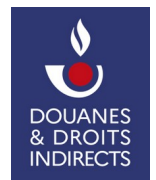

#### ➢ **On m'indique que mes coordonnées sont invalides, comment les modifier ?**

 Lorsque vous déposez une demande, la rubrique n°2 du formulaire de demande se remplit automatiquement. SOPRANO va chercher vos informations personnelles liées à votre compte douane.gouv. Si vous souhaitez modifier ces informations, vous devez contacter votre Pôle d'action économique (PAE), seul service habilité à modifier vos informations personnelles (<u>https://www.douane.gouv.fr/les-cellules-conseil-aux-entreprises</u>).

#### ➢ **Quel est le délai de traitement de ma demande ?**

 Aucun délai n'est imparti pour le traitement de votre demande. Celui-ci peut être rallongé suivant l'activité du service en charge de son traitement. Afin de faciliter son traitement, il vous est recommandé de veiller à ce qu'elle soit correctement renseignée.

#### ➢ **Comment suis-je informé de la fin de traitement de ma demande ?**

Une notification par courriel vous est adressée automatiquement lors de la délivrance de votre numéro d'enregistrement REX.

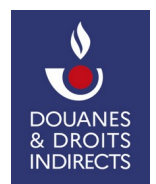